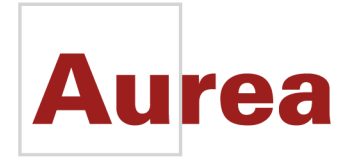

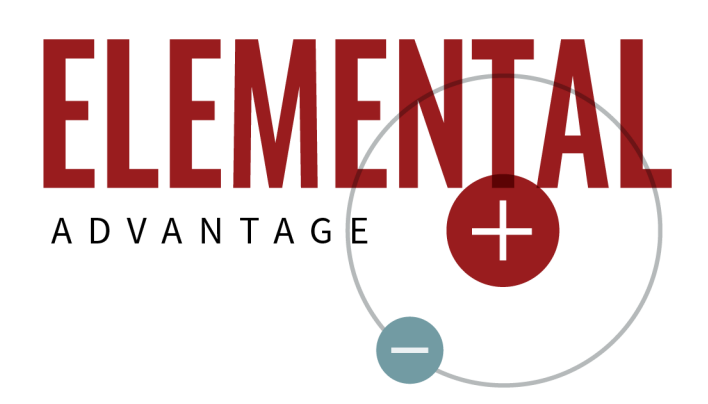

# **CX** Process

Aurea® CX Process Business Manager: Migration Guide

## **Notices**

For details, see the following topics:

- **[Notices](#page-2-0)**
- Third-party [acknowledgments](#page-3-0)

### <span id="page-2-0"></span>**Notices**

Copyright © 2015 - 2016. Aurea Software, Inc. ("Aurea"). All Rights Reserved. These materials and all Aurea products are copyrighted and all rights are reserved by Aurea.

This document is proprietary and confidential to Aurea and is available only under a valid non-disclosure agreement. No part of this document may be disclosed in any manner to a third party without the prior written consent of Aurea.The information in these materials is for informational purposes only and Aurea assumes no responsibility for any errors that may appear therein. Aurea reserves the right to revise this information and to make changes from time to time to the content hereof without obligation of Aurea to notify any person of such revisions or changes.

You are hereby placed on notice that the software, its related technology and services may be covered by one or more United States ("US") and non-US patents. A listing that associates patented and patent-pending products included in the software, software updates, their related technology and services with one or more patent numbers is available for you and the general public's access at [www.aurea.com/legal/](http://www.aurea.com/legal/) (the "Patent Notice") without charge.The association of products-to-patent numbers at the Patent Notice may not be an exclusive listing of associations, and other unlisted patents or pending patents may also be associated with the products. Likewise, the patents or pending patents may also be associated with unlisted products.You agree to regularly review the products-to-patent number(s) association at the Patent Notice to check for updates.

Aurea, Aurea Software, Actional, DataXtend, Dynamic Routing Architecture, Savvion, Savvion Business Manager, Sonic, Sonic ESB, and SonicMQ are registered trademarks of Aurea Software, Inc., in the U.S. and/or other countries. Actional Agent, Actional Intermediary, Actional Management Server, DataXtend Semantic Integrator, Pantero, Savvion BizLogic, Savvion BizPulse, Savvion BizRules, Savvion BizSolo, Savvion BPM Portal, Savvion BPM Studio, Savvion Business Expert, Savvion Business Manager, Savvion Process Edge ,and Sonic Workbench are trademarks or service marks of Aurea Software, Inc., in the U.S. and other countries. Additional Aurea trademarks or registered trademarks are available at: [www.aurea.com/legal/](http://www.aurea.com/legal/).

The following third party trademarks may appear in one or more Aurea® CX Process user guides:

Apache is a trademark of Apache Software Foundation.

Chrome is a trademark of Google Inc.

Eclipse is a registered trademark of the Eclipse Foundation, Inc.

IBM, AIX, DB2, and WebSphere are registered trademarks of International Business Machines Corporation.

Intel and Pentium are registered trademarks of Intel Corporation in the U.S. and/or other countries.

JBoss is a registered trademark of Red Hat, Inc. in the U.S. and other countries.

Linux is a registered trademark of Linus Torvalds.

Microsoft, Active Directory, Internet Explorer, SharePoint, Visual Studio, and Windows are registered trademarks or trademarks of Microsoft Corporation in the United States and/or other countries.

Mozilla and Firefox are registered trademarks of the Mozilla Foundation.

Oracle and Java are registered trademarks of Oracle and/or its affiliates.

Red Hat and Red Hat Enterprise Linux are registered trademarks of Red Hat, Inc. in the U.S. and other countries.

SUSE is a registered trademark of SUSE, LLC.

Sybase is a registered trademark of Sybase, Inc. in the United States and/or other countries.

UNIX is a registered trademark of The Open Group in the United States and other countries.

All other marks contained herein are for informational purposes only and may be trademarks of their respective owners.

### <span id="page-3-0"></span>**Third-party acknowledgments**

Please see the 'notices.txt' file for additional information on third-party components and copies of the applicable third-party licenses.

### **Table of Contents**

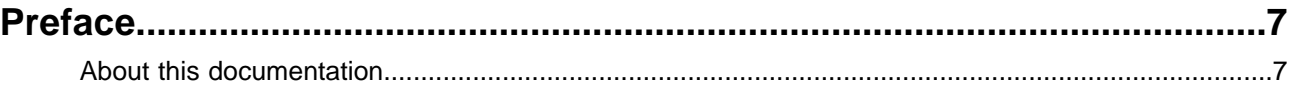

### Chapter 1: Supported Aurea® CX Process Business Manager Migrations.9

### Chapter 2: Business Manager Migration from 6.5 SP2 to 7.5..................15

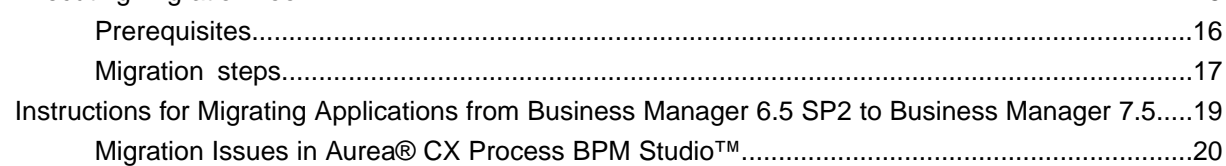

### Chapter 3: Business Manager Migration from 7.5 to 7.5 SP2....................23

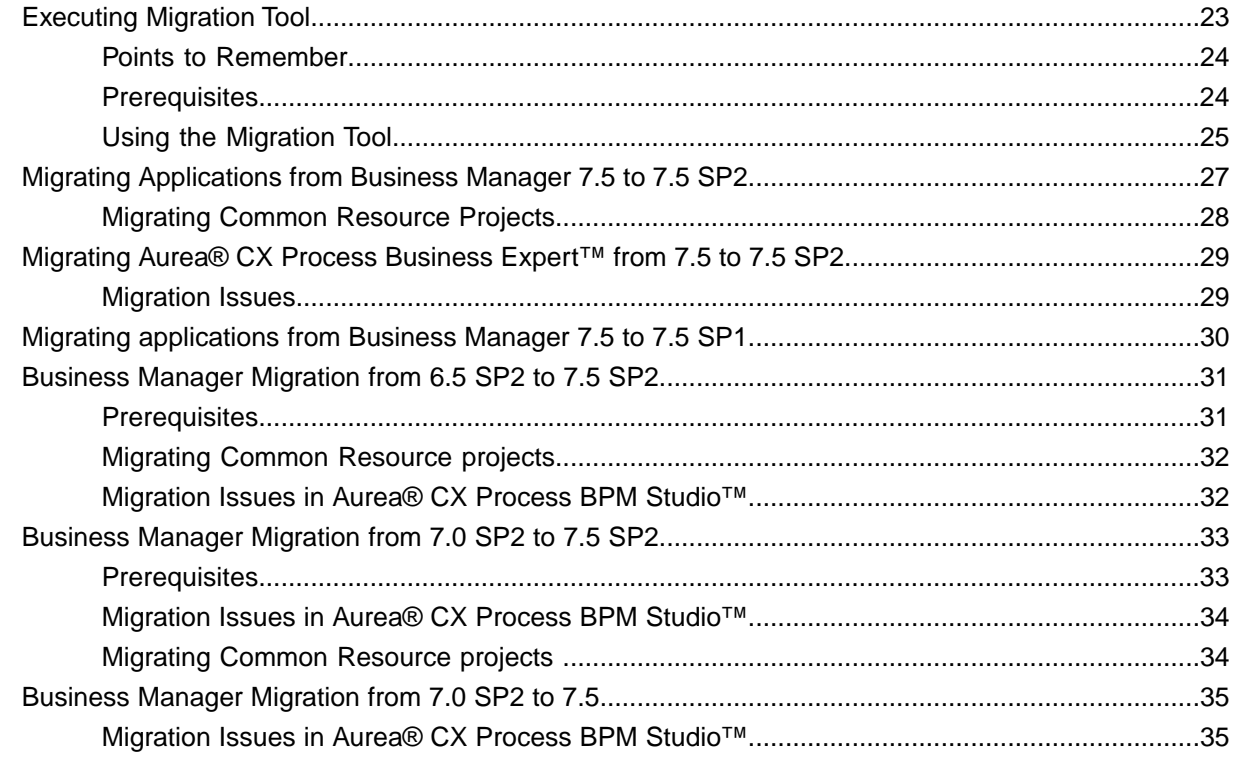

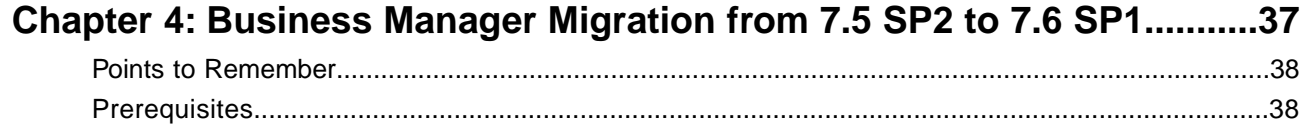

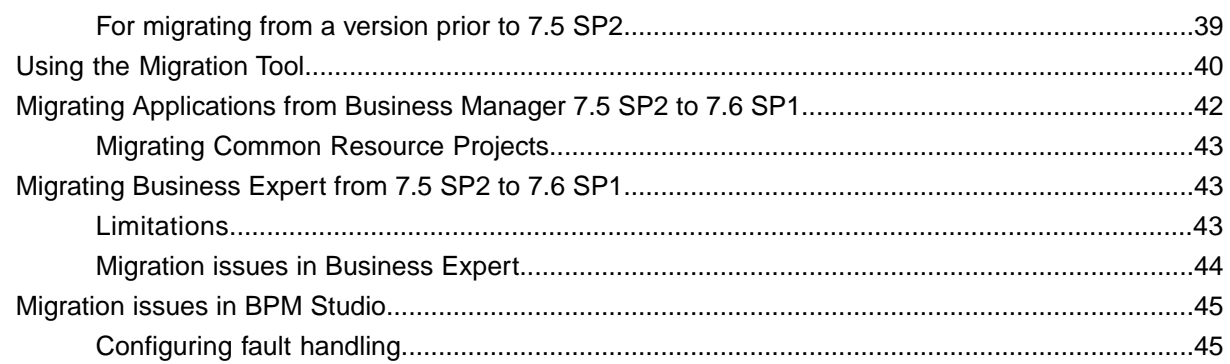

### Chapter 5: Business Manager Migration from 7.6 to 7.6 SP1..................47

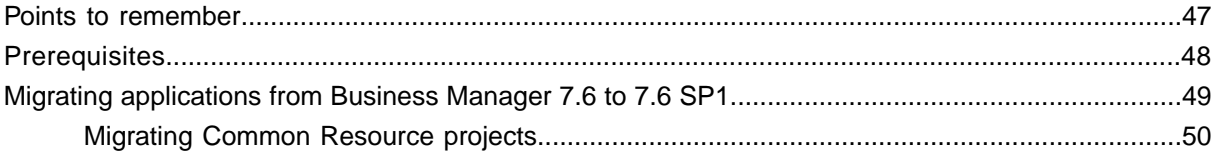

### Chapter 6: BM Migration from 7.6.X, 8.0 and 2013 to 2015 SP1 and 2016 R2.51

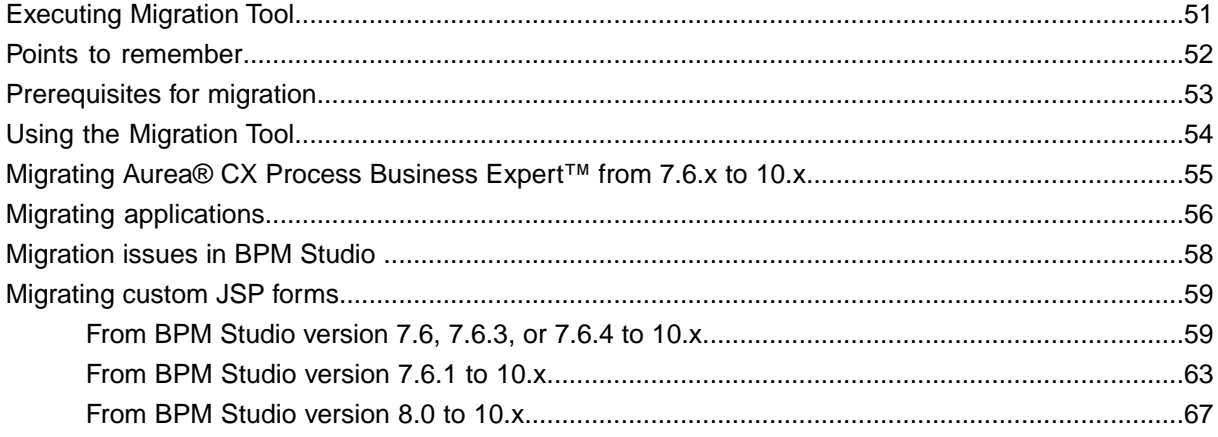

## <span id="page-6-0"></span>**Preface**

For details, see the following topics:

• About this [documentation](#page-6-1)

### <span id="page-6-1"></span>**About this documentation**

This guide is part of the documentation set for Aurea® CX Process Business Manager 2016 R2.

# **1**

# <span id="page-8-0"></span>**Supported Aurea® CX Process Business Manager Migrations**

The following table lists which all migration tools needs to be executed, to migrate from a particular source SBM (Aurea® CX Process Business Manager) version to a particular target SBM version. It also lists, in what order you can achieve data migration from that particular source SBM version to that particular target SBM version.

| <b>Source</b> | <b>Target</b>                              |                   |                                      |                                                              |                                                                                                    |                                                                               |                                                                           |                                                                                               |
|---------------|--------------------------------------------|-------------------|--------------------------------------|--------------------------------------------------------------|----------------------------------------------------------------------------------------------------|-------------------------------------------------------------------------------|---------------------------------------------------------------------------|-----------------------------------------------------------------------------------------------|
|               | 7.0.2                                      | 7.5.0             | 7.5.2                                | 7.6.1                                                        | 7.6.2,<br>7.6.3, 7.6.4                                                                                                    | 8.0.0                                                                         | <b>Savvion</b><br>2013<br>(Savvion<br>2013)                               | <b>Savvion</b><br>2015 SP1 /<br>cx<br><b>Process</b><br>2016 R2<br>(10.0.x)                   |
| 6.5.2         | Not<br>possible as<br>no tool<br>provided. | 6.5.2 to<br>7.5.0 | 6.5.2 to<br>7.5.0, 7.5.0<br>to 7.5.2 | $6.5.2$ to<br>7.5.0, 7.5.0<br>to 7.5.2,<br>7.5.2 to<br>7.6.1 | $6.5.2$ to<br>7.5.0, 7.5.0<br>to 7.5.2,<br>7.5.2 to<br>7.6.1,<br>Apply<br>Incremental<br>Upgrade,<br>further<br>migration<br>not<br>required.<br>No<br>incremental<br>upgrade<br>required if<br>7.6.4<br>complete<br>installer is<br>used. | 6.5.2 to<br> 7.5.0, 7.5.0 <br>to 7.5.2,<br>7.5.2 to<br>7.6.1, 7.6.x<br>to 8.0 | $6.5.2$ to<br>7.5.0, 7.5.0<br>to 7.5.2,<br>7.5.2 to<br>to Savvion<br>2013 | 6.5.2 to<br>7.5.0, 7.5.0<br>to 7.5.2,<br>7.5.2 to<br>$7.6.1, 7.6.x$ 7.6.1, 7.6.x<br>to 10.0.x |
| 7.0.2         |                                            | 7.0.2 to<br>7.5.0 | 7.0.2 to<br>7.5.0, 7.5.0<br>to 7.5.2 | 7.0.2 to<br>7.5.0, 7.5.0<br>to 7.5.2,<br>7.5.2 to<br>7.6.1   | 7.0.2 to<br>7.5.0, 7.5.0<br>to 7.5.2,<br>$7.5.2$ to<br>7.6.1,<br>Apply<br>Incremental<br>Upgrade,<br>further<br>migration<br>not<br>required.<br>No<br>incremental<br>upgrade<br>required if<br>7.6.4<br>complete<br>installer is<br>used. | 7.0.2 to<br>7.5.0, 7.5.0<br>to 7.5.2,<br>$7.5.2$ to<br>7.6.1, 7.6.x<br>to 8.0 | 7.0.2 to<br>7.5.0, 7.5.0<br>to 7.5.2,<br>7.5.2 to<br>to Savvion<br>2013   | 7.0.2 to<br>7.5.0, 7.5.0<br>to 7.5.2,<br>7.5.2 to<br>$7.6.1, 7.6.x$ 7.6.1, 7.6.x<br>to 10.0.x |

**Table 1: Supported Business Manager Migrations**

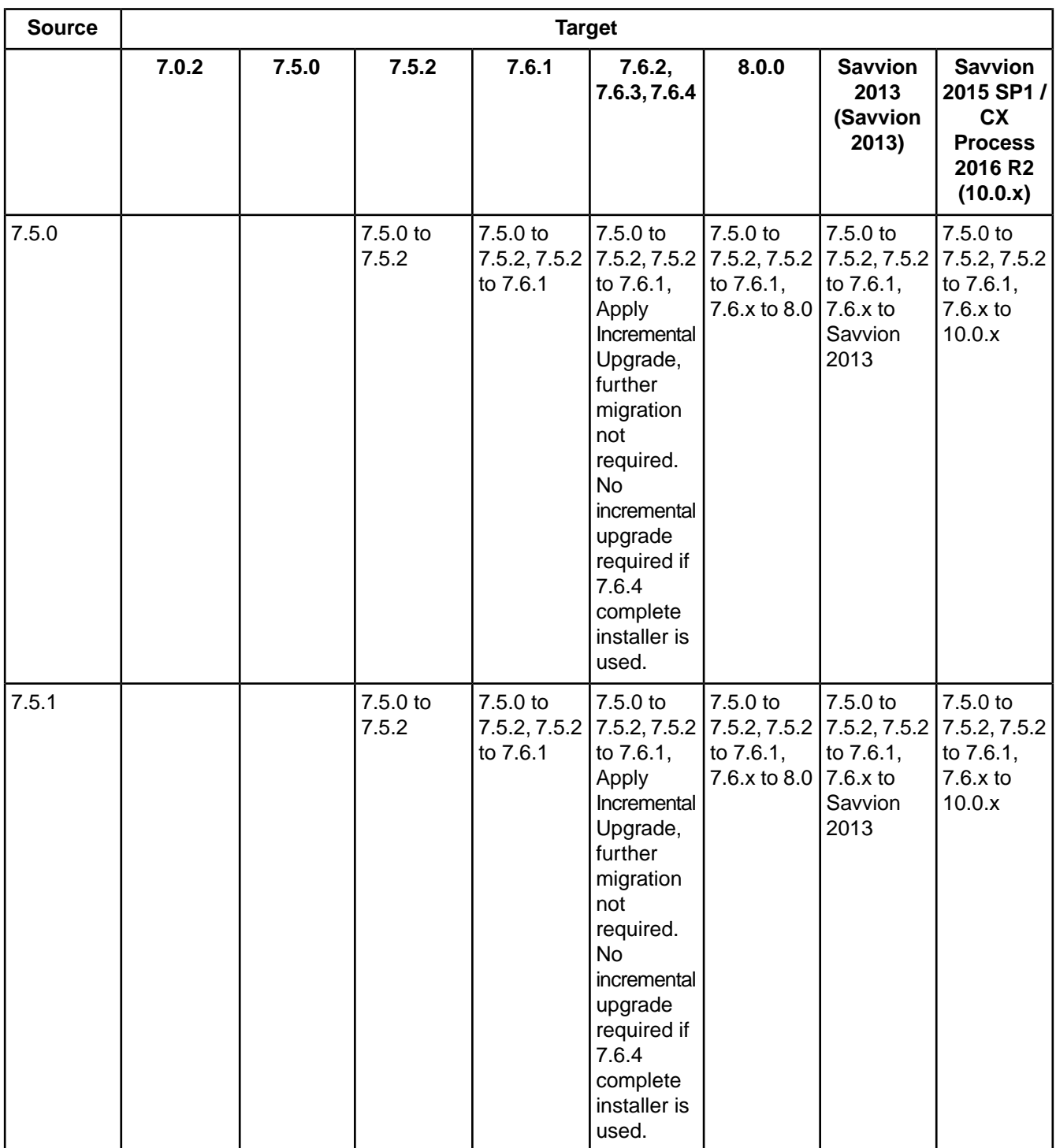

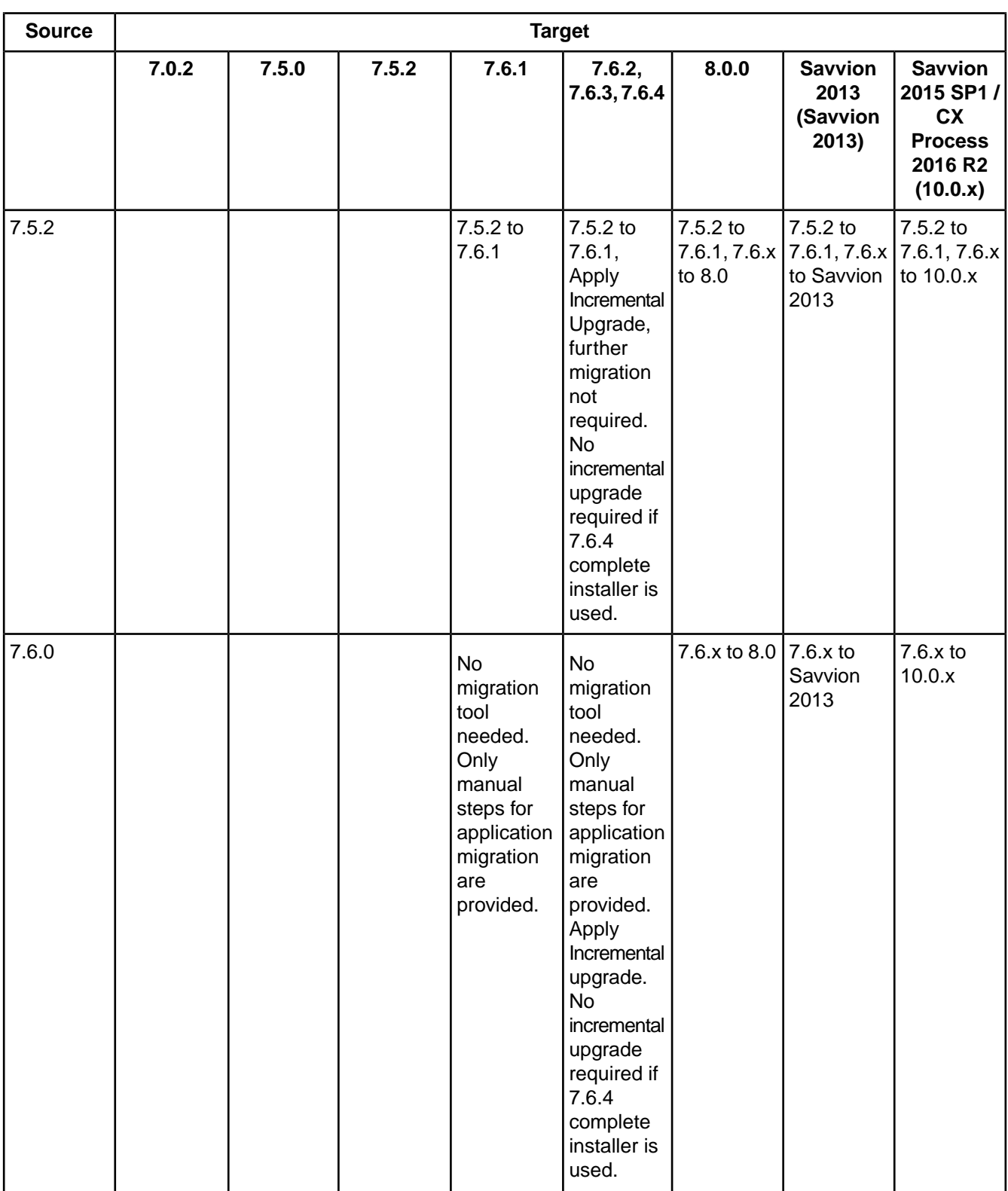

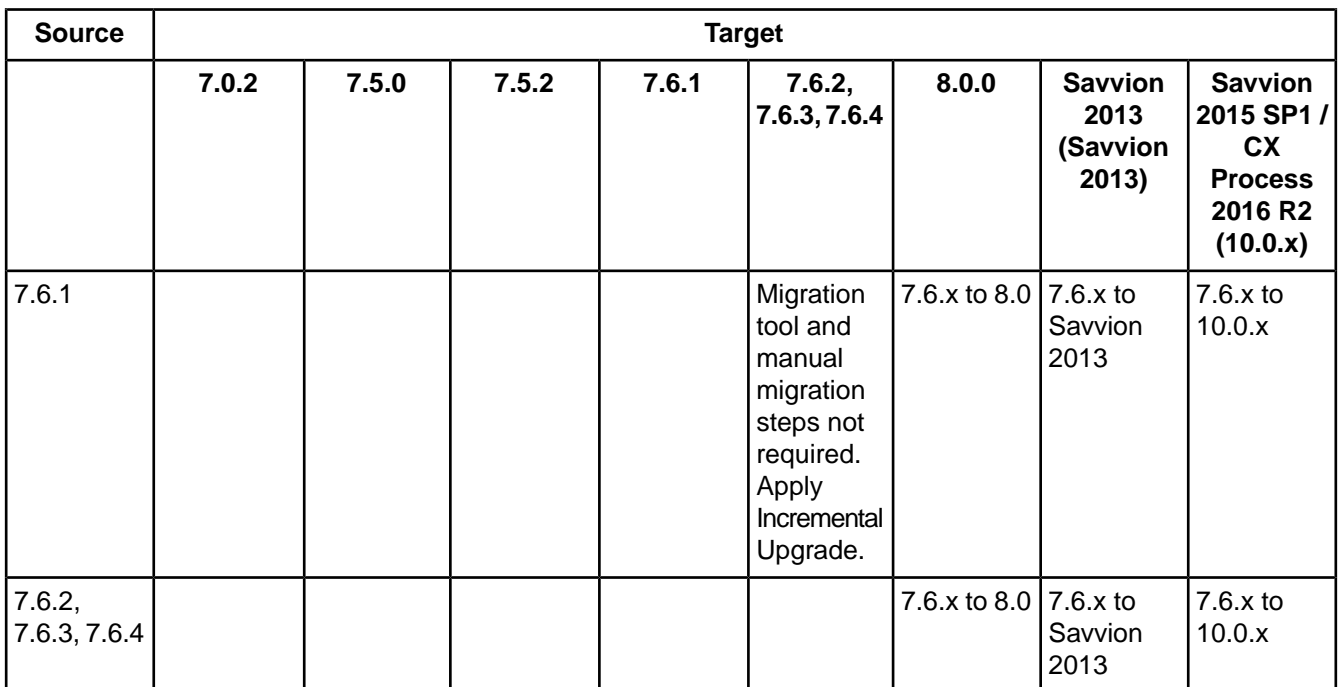

# <span id="page-14-0"></span>**Business Manager Migration from 6.5 SP2 to 7.5**

This document contains hints, useful tips, and suggestions about migrating SBM applications from Aurea® CX Process Business Manager (henceforth referred to as Business Manager) 6.5 SP2 to Business Manager 7.5.

For details, see the following topics:

- **[Executing](#page-14-1) Migration Tool**
- Instructions for Migrating [Applications](#page-18-0) from Business Manager 6.5 SP2 to Business [Manager](#page-18-0) 7.5

### <span id="page-14-1"></span>**Executing Migration Tool**

To execute migration tool:

- 1. In this chapter, 'source' SBM installation refers to SBM 6.5 SP2 installation and 'target' SBM installation refers to SBM 7.5 installation.
- 2. This migration tool does not provide support for migration of SBM users from 'File based storage of user data' (PAKRealm). However, you can use populateJDBCRealm.bat/sh command available in 'bin' folder of SBM 6.5 SP2 installation to populate JDBC Realm tables with user and group data from PAKRealm. And using the migration tool, the JDBC Realm data gets migrated to SBM 7.5. This way you can use JDBC Realm for User Management with SBM 7.5 after migration.
- 3. It is mandatory to execute the migration tool on the machine where SBM 7.5 is installed. In the case of cluster, you can execute the migration tool on any one node of the SBM 7.5 cluster.
- 4. As a result of migration tool execution, default dashboard permissions will be given to all SBM users.
- 5. The database type of the database associated with SBM 6.5 SP2 should be same as the one with SBM 7.5.
- 6. The migration utility does not migrate artifacts like BizSQL reports. They need to be migrated manually.

### <span id="page-15-0"></span>**Prerequisites**

Context for the current task

- 1. Before starting Migration activity, ensure that BizStore and BizPulse has processed all the events and thus the values for last event Id in BIZSTOREEVENTCOUNTER and BIZPULSEEVENTCOUNTER tables should match with maximum value of event Id in BIZEVENT table.
- 2. When installing SBM 7.5, please specify the same admin user name and password that is used in SBM 6.5 installation. If you want to specify a different admin user than SBM 6.5 one, then after SBM 7.5 installation is complete, go to 'User Configuration Tool' and specify the SBM 6.5 admin user and password for 'Business Manager Admin Credentials'.
- 3. It is assumed that both SBM 6.5 SP2 and SBM 7.5 are configured with the same User Management Realm. If SBM 7.5 uses a different User Management Realm than SBM 6.5 SP2, then all the SBM users will not be migrated by this migration tool. It needs to be carried out by SBM Administrator.
- 4. Take a full database backup of SBM 6.5 database. Also take a full backup of file system of SBM installation folder (in cluster, backup SBM installations on all nodes). Also take a back up the folder where document dataslots are stored (pointed by 'sbm.docservice.fileservice.documentroot' property in sbm.conf configuration file).
- 5. Please note that in SBM 7.5 the default storage for document dataslots is database.Thus while planning and creating a new database instance for use with SBM 7.5, please make sure that the table spaces have enough space to accommodate all documents. For SBM 6.5 SP2 installation, the property 'sbm.docservice.fileservice.documentroot' in 'sbm.conf' provides location where document dataslots are stored. The total size of the folder pointed to by this property will give us total size of all the documents with all process instances.
- 6. Install SBM 7.5 with a fresh database instance. Do not execute repository setup from 'First steps' console (or using 'setupsbm' command) with SBM 7.5 installation. Please also make sure that no database objects (like table, sequence etc.) exist in this instance.
- 7. Take an export dump of SBM 6.5 database. Import it to the database instance that is configured with SBM 7.5. Please consult Database administrator to perform export-import of data. Please ensure that identity column values are retained during this operation in general for all databases other than Oracle<sup>®</sup> and particularly for Microsoft<sup>®</sup> SQL Server<sup>®</sup> database.
- 8. Please go through [Instructions for Migrating Applications from Business Manager 6.5 SP2 to](#page-18-0) [Business Manager 7.5](#page-18-0) on page 19 and carry out appropriate steps to migrate SBM applications. It is necessary to perform these steps before executing the migration tool.
- 9. Please make sure that there are no adapters in active state in SBM 6.5 SP2 before proceeding for migration.
- 10. Please make sure that all the JMS messages in SBM specific Topics and Queues are processed in SBM 6.5 SP2 before going for migration.You may contact your Application Server Support for this purpose.
- 11. Once the database dump of SBM 6.5 SP2 is migrated to database instance of businessManager 7.5, you need to drop the following AppServer specific tables in the migrated database manually.
	- a) In the case of WebSphere $^\circledR$  AppServer, for both Single server as well as Cluster SBM 6.5 SP2 installation, drop the following tables in migrated database: SIB000, SIB001, SIB002, SIBCLASSMAP, SIBKEYS, SIBLISTING, SIBOWNER, SIBXACTS.
	- b) b. In the case of WebLogic AppServer, for Cluster SBM 6.5 SP2 installation, drop any tables found with following pattern in migrated database: BP <JMSNODENAME>, BL <JMSNODENAME>, JMS <JMSNODENAME>, <JMSNODENAME>BLJMSSTATE, <JMSNODENAME>BLJMSSTORE, <JMSNODENAME>BPJMSSTATE, <JMSNODENAME>BPJMSSTORE, <JMSNODENAME>JMSAJMSSTATE, <JMSNODENAME>JMSAJMSSTORE where <JMSNODENAME> is the JMS node name that you have created in source SBM. For example, if you have 2 JMS nodes with names JMSNODE1 and JMSNODE2 respectively, then you must drop following tables on your target database: BPJMSNODE1, BLJMSNODE1, JMSJMSNODE1, BPJMSNODE2, BLJMSNODE2, JMSJMSNODE2, JMSNODE1BLJMSSTATE, JMSNODE1BLJMSSTORE, JMSNODE1BPJMSSTATE, JMSNODE1BPJMSSTORE, JMSNODE1JMSAJMSSTATE, JMSNODE1JMSAJMSSTORE, JMSNODE2BLJMSSTATE, JMSNODE2BLJMSSTORE, JMSNODE2BPJMSSTATE, JMSNODE2BPJMSSTORE, JMSNODE2JMSAJMSSTATE, JMSNODE2JMSAJMSSTORE.
	- c) c. In the case of Pramati AppServer, for Cluster SBM 6.5 SP2 installation, drop the following tables in migrated database: <EJBCLUSTERNAME>, <JMSCLUSTERNAME> where <EJBCLUSTERNAME>, <JMSCLUSTERNAME> are the ejb cluster and jms cluster name respectively that you provided for cluster setup on SBM 6.5 SP2.

### <span id="page-16-0"></span>**Migration steps**

1. Please extract the SBM Migration tool.zip file in a new empty folder on the machine where SBM 7.5 is installed. Set the following environment variables in seteny, cmd/sh file present under 'bin' folder. Use forward slash ('/') for folder path.

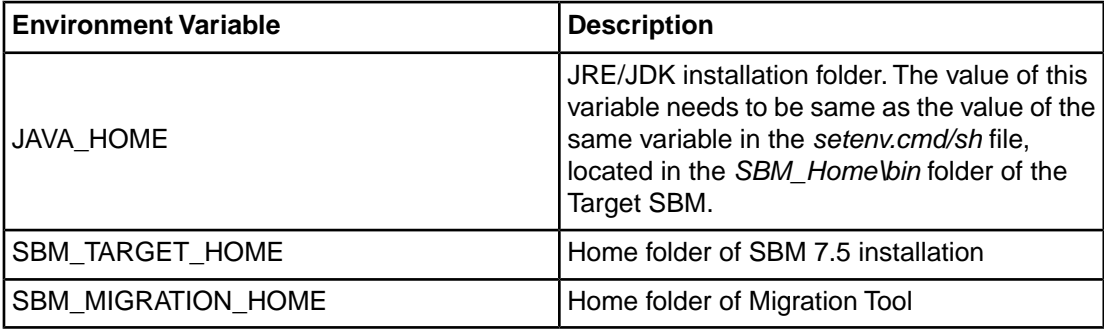

<span id="page-16-1"></span>2. Set appropriate values for the following two properties in 'migration.properties' file located under 'conf' folder.

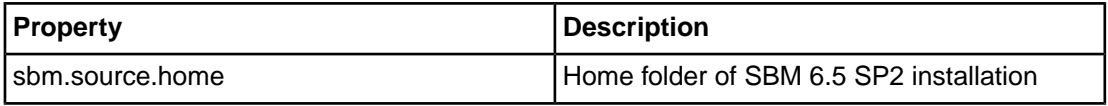

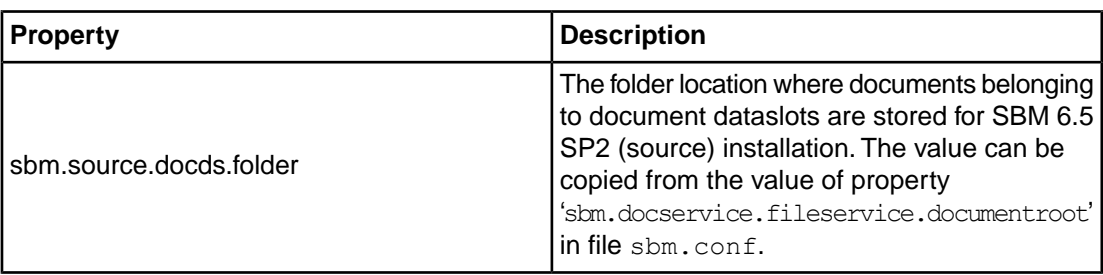

The Migration Tool will set the following properties in 'migration.properties' file automatically if they are not already set: sbm.migration.home, sbm.target.home, sbm.target.webapp.folder, sbm.target.admin.userid, sbm.db.provider, sbm.db.driver, sbm.db.multibyteschema, sbm.db.target.url, sbm.db.target.user, sbm.db.target.password.

- 3. Perform this step only if Business Manager is configured with Sybase $^\circledR$  database. Consult your database administrator before performing following operation.You need to configure the database level settings in order to run the Migration tool. Refer to the Sybase® User Manual (http://infocenter.sybase.com/help/topic/com.sybase.dc31654\_31644\_1250/html/sag/X80055.htm) for more information.You need to perform either of the following steps:
	- Open the SQL script located in the *SBM\_MIGRATION\_HOME\dbscripts\Sybase\enableDatabaseOptions.sql* file using Text Editor. Change the database name to point to target database, then save the file. Now execute this script using SQL Advantage.
	- Open the Sybase<sup>®</sup> Central Java Edition tool. Connect using administrator login, to view all the databases. Right-click the target database, then select the **Properties** option. From the **options** tab, select the **select into/bulkcopy/pllsort** checkbox. Click **Apply** to save the changes, then click **OK**.
- 4. Execute sbmmigration.cmd/sh command within 'bin' folder to start migration.
- 5. Please look into  $\log s/m$ igration. log file for any warning and error messages.
- 6. Perform this step only if Business Manager is configured with Sybase<sup>®</sup> database. You need to perform this step to revert to the original database level settings (modified in Step Step 2). You need to perform either of the following steps:
	- Open the SQL script located in the SBM\_MIGRATION\_HOME\dbscripts\Sybase\disableDatabaseOptions.sql file using Text Editor. Change the database name to point to target database, then save the file. Now execute this script using SQL Advantage.
	- Open the Sybase<sup>®</sup> Central Java Edition tool. Connect using administrator login, to view all the databases. Right-click the target database, then select the **Properties** option. From the **options** tab, clear the **select into/bulkcopy/pllsort** checkbox. Click **Apply** to save the changes, then click **OK**.
- 7. Perform this step only if Business Manager is configured with IBM $^\circ$  DB2 $^\circ$  database. Take help of your Database Administrator to perform this step.
	- After performing migration, identify the tables that are in reorganization-pending state. You can execute the following SQL statements to do this.

```
CONNECT TO SBM_DATABASE;
```

```
SELECT TABNAME AS TABLE, REORG_PENDING
FROM TABLE(SYSPROC.ADMIN GET TAB INFO('SBM USER','')) AS T WHERE
REORG_PENDING='Y';
```

```
CONNECT RESET
```
• Perform reorganization on each of the table selected in the previous step.You can execute the following SQL statements to do this.

CONNECT TO SBM\_DATABASE;

REORG TABLE SBM USER.<Table Name> ALLOW READ ACCESS;

CONNECT RESET;

where SBM DATABASE is the name of the database configured with your Business Manager, SBM\_USER is the schema name and <Table\_Name> is the name of the table.

In the case of cluster, you need to configure SBM 7.5 cluster setup after completing the above migration steps.

### <span id="page-18-0"></span>**Instructions for Migrating Applications from Business Manager 6.5 SP2 to Business Manager 7.5**

This section contains hints, useful tips, and suggestions about migrating SBM applications from Business Manager 6.5 SP2 to Business Manager 7.5.

- 1. Copy the required Aurea® CX Process BizLogic™ and Web Flow (Aurea® CX Process BizSolo™) application folders from 'BPMStudio 6.5SP2 HOME/workspace' folder to 'BPMStudio 7.5 HOME/workspace' folder.
- 2. Import these projects in BPMStudio 7.5 using '**Existing projects from Workspace**' option.
- <span id="page-18-1"></span>3. Open each project, build the project and Save the project in Aurea<sup>®</sup> CX Process BPM Studio™ 7.5.
- 4. Export each project using 'Archive' option in the eclipse studio and save it as a zip file.
- 5. Unzip the BizLogic application zip file in 'SBM 7.5 HOME/ebmsapps' folder and 'SBM 7.5 WEBAPPDIR/ebmsapps' folder. And unzip the Web Flow (BizSolo) application zip file in SBM 7.5 HOME/BizSolo' folder and 'SBM 7.5 WEBAPPDIR/BizSolo' folder. The WEBAPPDIR location can be found from property 'SBM. WebAppDir' in file 'sbm.conf'.
- 6. If the BizLogic application makes use of any custom java classes and/or jar files, then copy them also to respective places in Business Manager 7.5 installation.
- 7. If the BizLogic application contains 'List' and/or 'Map' type of dataslots and are marked for 'Task Column' or 'Management Access', edit the process template xml file and set the value to false for following tags:

```
<BizManageAccessFlag>false</BizManageAccessFlag>
<Access type="BIZ_MANAGE_ACCESS" value="false"/>
<Access type="BIZ_SITE_COLUMN"
     value="false"/>
```
**Note:** The Process Template XML file refers to "Management Access" as "BizManage Access."

8. When a human activity workstep has presentation type as 'Form' or 'Custom', a JSP file gets generated for the workstep. There are lot of differences between a JSP file generated by BPM Studio 6.5 SP2 or 6.8 and the one generated by BPM Studio 7.5. For example, for Date dataslot and Document dataslot, the JSP code generated in BPM Studio 7.5 makes use of javascript libraries like ExtJS and YahooUI, which was not the case with BPM Studio 6.5. Please refer to the sample JSPs present in 'docs/artifacts' folder for JSP code generated for Business Manager 7.5.You can also find respective JSP code for SBM 6.5 SP2 for comparison purpose.

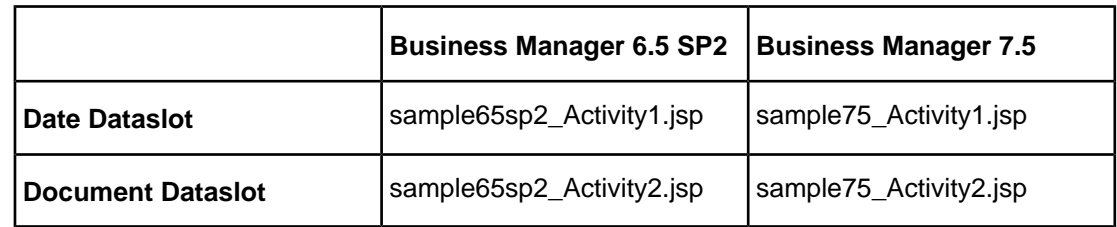

Make the required changes to Date dataslot and Document dataslot for custom JSP page.

- 9. The default theme in Aurea® CX Process BPM Portal<sup>™</sup> for SBM 6.5SP2 is set to 'theme05' and 'apptheme05' whereas the default theme in the case of Business Manager 7.5 is set to 'theme01' and 'apptheme01'. The theme information needs to be modified in the JSP's generated for workstep with 'Custom' presentation. Replace all the occurrences of 'theme05' with 'theme01' and 'apptheme05' with 'apptheme01' in the JSP's for workstep with custom presentation.
- 10. In the JSP's for workstep with 'Custom' presentation the 'value' for submit button 'SB\_Name' is set to

<bizsolo:getLabel name='SUBMIT\_LABEL' type='RESOURCE'/>

Modify this value to

<bizsolo:getLabel name='<connection-name>' type='LINK'/>

<span id="page-19-1"></span>here '<connection-name>' is the name of the link which connects to the next workstep after submit.

11. The 'Balanced Scorecard' applications, which are created from BPM Portal, are not present in BPM Studio workspace. Before migrating these applications, user needs to copy the application folder from 'SBM\_6.5SP2\_HOME/ebmsapps' folder to 'BPMStudio\_7.5\_HOME/workspace' folder. Open these applications in BPM Studio 7.5, build the application and save it. Finally, to complete the migration, you need to copy the application folder from

'BPMStudio 7.5 HOME/workspace' folder to 'SBM 7.5 HOME/ebmsapps' folder and 'SBM 7.5 WEBAPPDIR/ebmsapps' folder.

In the case of SBM 7.5 cluster setup, you need to execute the instructions mentioned in [Step](#page-18-1) [5](#page-18-1) and [11](#page-19-1) on each node of the cluster setup.

### <span id="page-19-0"></span>**Migration Issues in Aurea® CX Process BPM Studio™**

You may encounter the following migration issues when importing Aurea® CX Process BPM Studio™ projects from version 6.5 SP2 (or 6.8) to 7.5.

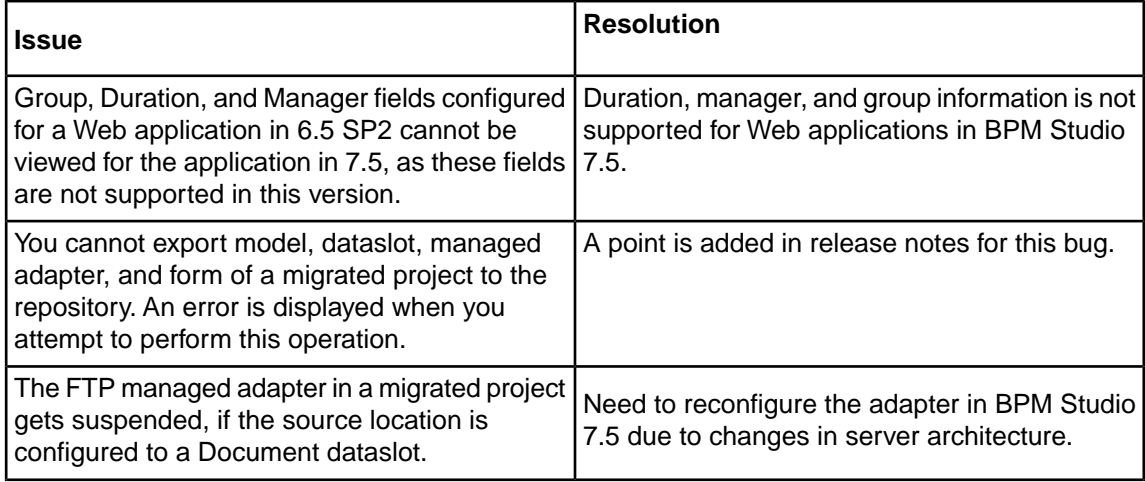

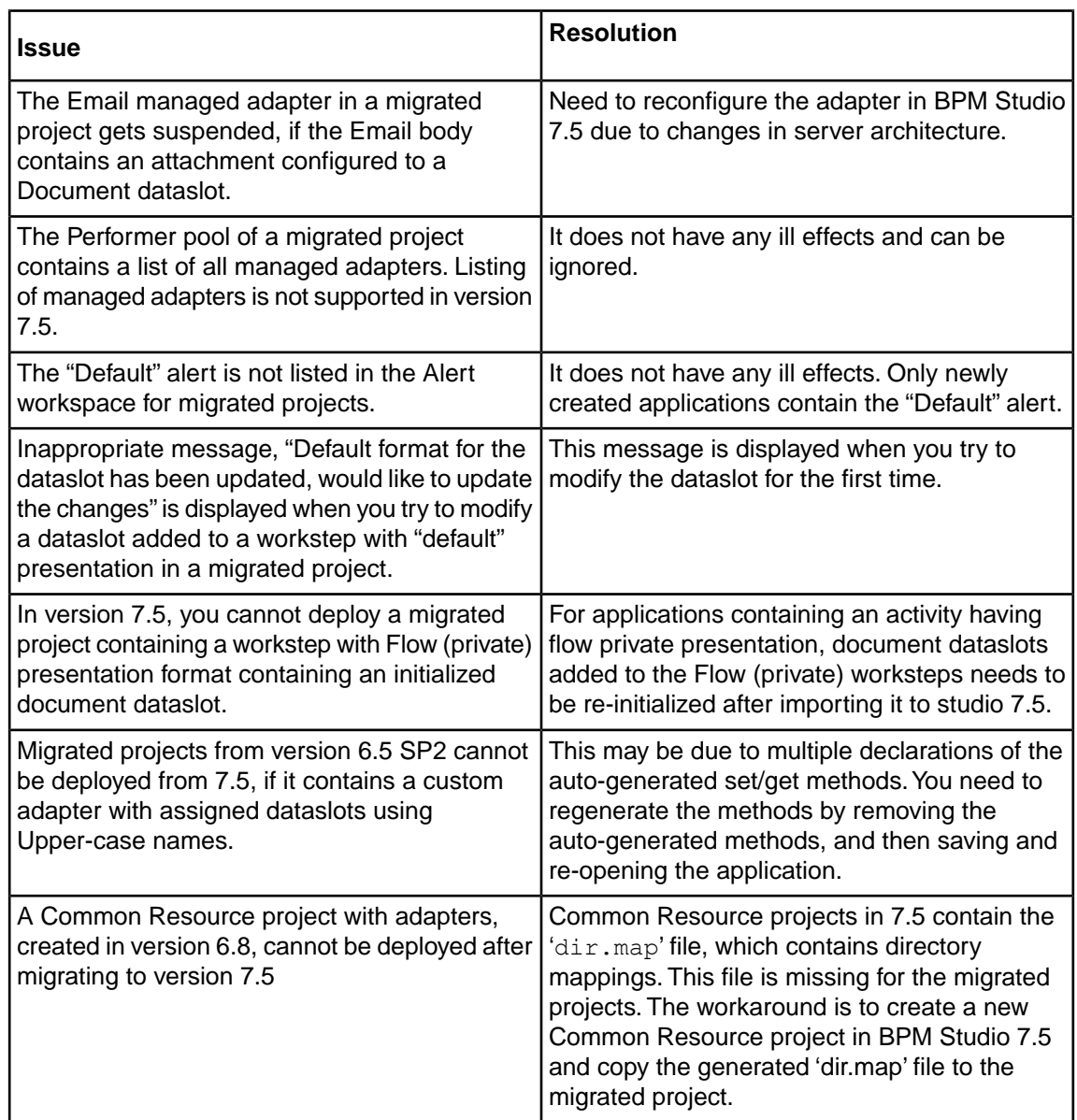

# <span id="page-22-0"></span>**Business Manager Migration from 7.5 to 7.5 SP2**

This section provides instructions for migrating an existing Business Manager version 7.5 or 7.5 SP1 installation to Business Manager 7.5 SP2 installation. For details, see the following topics:

- [Executing](#page-22-1) Migration Tool
- Migrating [Applications](#page-26-0) from Business Manager 7.5 to 7.5 SP2
- [Migrating](#page-28-0) Aurea CX Process Business Expert from 7.5 to 7.5 SP2
- Migrating [applications](#page-29-0) from Business Manager 7.5 to 7.5 SP1
- Business Manager [Migration](#page-30-0) from 6.5 SP2 to 7.5 SP2
- Business Manager [Migration](#page-32-0) from 7.0 SP2 to 7.5 SP2
- Business Manager [Migration](#page-34-0) from 7.0 SP2 to 7.5

### <span id="page-22-1"></span>**Executing Migration Tool**

You can use this migration tool to migrate from your existing Business Manager version to a higher Business Manager version. The version combinations supported by this tool are as follows:

- From Business Manager 7.5 to Business Manager 7.5 SP2
- From Business Manager 7.5 SP1 to Business Manager 7.5 SP2

Although, migration of both the above version combinations are supported by this tool, this section explains migration from Business Manager 7.5 (henceforth referred to as Source BM) to Business Manager 7.5 SP2 (henceforth referred to as Target BM). The same procedure is applicable for migration of Business Manager 7.5 SP1 to Business Manager 7.5 SP2.

**Important:** You must perform the migration in the same sequence as specified in this section, or the migration may fail.

### <span id="page-23-0"></span>**Points to Remember**

Perform the following:

- 1. You need to execute the migration tool on the machine where Business Manager 7.5 SP2 is installed. In the case of cluster, you can execute the migration tool on any one node of the Business Manager 7.5 SP2 cluster.
- 2. The database type of the database associated with Source BM needs to be same as that of the Target BM.
- 3. The DMS provider of Source BM and Target BM must be same. If the DMS provider is 'sds', then the DMS storage type of Source BM and Target BM must also be same. You can find the DMS provider and DMS storage type from the values of the  $sdms$ . provider and sdms.storage properties respectively from the SBM\_HOME/conf/sdms.properties file.
- 4. The migration utility does not migrate artifacts like BizSQL reports. They need to be migrated manually.

### <span id="page-23-1"></span>**Prerequisites**

Before you start performing the migration from Business Manager 7.5 to 7.5 SP2 , you must ensure that the following prerequisites are met:

- 1. Ensure that BizStore and Aurea® CX Process BizPulse™ has processed all the events and thus the values for last EventID in BIZSTOREEVENTCOUNTER and BIZPULSEEVENTCOUNTER tables match with maximum value of EventID in BIZEVENT table.
- 2. When installing Target BM, specify the same administrator user name and password used in Source BM installation. If you have installed the Target BM with a different administrator user, then after the Target BM installation is complete, open the **User Configuration** tool and specify the Source BM administrator user and password for **BusinessManager Admin Credentials**.
- 3. For proper migration, we assume that both Source BM and Target BM are configured with the same User Management Realm. If not, then all the Business Manager users will not be migrated by this migration tool, and needs to be performed by the Business Manager Administrator.
- 4. Perform a complete backup of Source BM database. Additionally, perform a complete backup of file system of Business Manager installation folder (in case of a Cluster, perform a backup of the Business Manager installations on all nodes).
- 5. Install Target BM with a fresh database instance. Do not execute repository setup from the First steps console (or using the setupsbm command) with the Target BM installation. Ensure that no database objects (like table, sequence, and so on) exist in this instance.
- 6. Perform an export dump of the Source BM database. Import it to the database instance that is configured with Target BM. Consult your Database administrator to perform export-import of data.

Note: To preserve the values of the identity columns in Microsoft<sup>®</sup> SQL Server<sup>®</sup> tables, contact your database administrator.

- 7. Perform the appropriate instructions (as discussed in [Migrating Applications from Business](#page-26-0) [Manager 7.5 to 7.5 SP2](#page-26-0) ) to migrate Business Manager applications.
- 8. Ensure that there are no adapters in active state in the Source BM.
- 9. Ensure that all the JMS messages in Business Manager-specific Topics and Queues are processed in Source BM before performing migration. Contact your Application Server Support for this purpose.
- 10. After importing the database dump of Source BM to the database instance of Target BM, you need to drop the following Application Server-specific tables in the migrated database manually.
	- a) In the case of WebSphere<sup>®</sup>, for both Single server as well as Cluster Business Manager installation, drop the following tables in migrated database:

SIB000, SIB001, SIB002, SIBCLASSMAP, SIBKEYS, SIBLISTING, SIBOWNER, SIBOWNER1, SIBXACTS.

b) In the case of WebLogic, for Cluster Business Manager installation, drop the following tables in migrated database:

BP<JMSNODENAME>, BL<JMSNODENAME>, JMS<JMSNODENAME>.

where <JMSNODENAME> is the JMS node name that you have created in Source BM. For example, if you have 2 JMS nodes with names JMSNODE1 and JMSNODE2 respectively, then you must drop following tables on your target database:

BPJMSNODE1, BLJMSNODE1, JMSJMSNODE1, BPJMSNODE2, BLJMSNODE2, JMSJMSNODE2.

c) In the case of Pramati, for Cluster Business Manager installation, drop the following tables in migrated database:

<EJBCLUSTERNAME>, <JMSCLUSTERNAME>

where <EJBCLUSTERNAME> and <JMSCLUSTERNAME> are the EJB cluster and JMS cluster name respectively that you provided for the cluster setup on Source BM.

11. If the Source BM uses file system as DMS storage type, then the Target BM also should be configured to use file system as DMS storage type. Such a configuration can be set up in the Target BM by setting the values for different properties in SBM\_TARGET\_HOME\conf\sdms.properties same as those in SBM\_SOURCE\_HOME\conf\sdms.properties.

The property 'sdms.fs.root' in SBM\_TARGET\_HOME\conf\sdms.properties file may

carry different value than the one in SBM\_SOURCE\_HOME\conf\sdms.properties. In such a case, copy the contents of the directory specified for property 'sdms.fs.root' in SBM\_SOURCE\_HOME\conf\sdms.properties to directory specified for property 'sdms.fs.root' in SBM\_TARGET\_HOME\conf\sdms.properties.

### <span id="page-24-0"></span>**Using the Migration Tool**

To perform migration using the Migration tool:

1. Extract the Business Manager Migration tool (\*.zip file) to a new folder on the machine where Target BM is installed.

Set the following environment variables in sbmclientenv.cmd file located in the \bin folder. Use forward slash ('/') for specifying various folder paths.

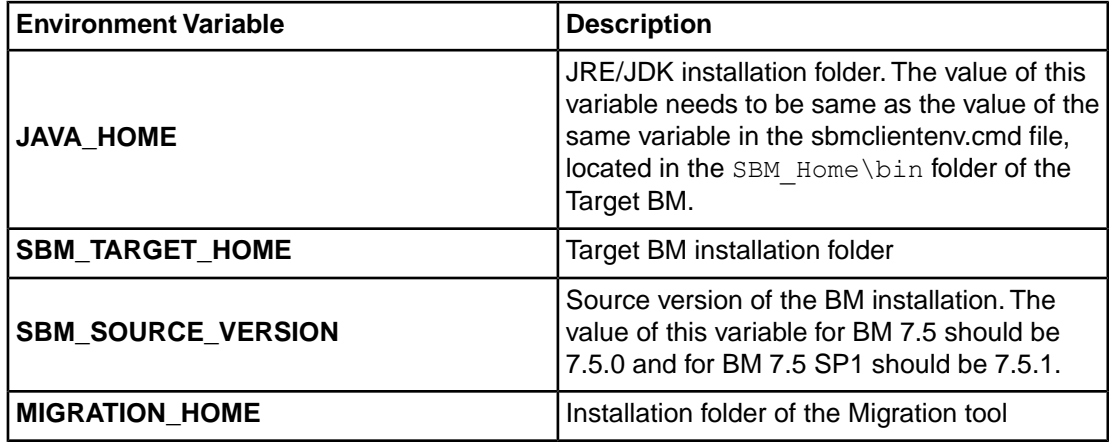

- <span id="page-25-0"></span>2. Perform this step only if Business Manager is configured with Sybase<sup>®</sup> database. Consult your database administrator before performing following operation.You need to configure the database level settings in order to run the Migration tool. Refer to the Sybase® User Manual (http://infocenter.sybase.com/help/topic/com.sybase.dc31654\_31644\_1250/html/sag/X80055.htm) for more information. You need to perform either of the following steps:
	- a) Open the SQL script located in the SBM\_MIGRATION\_HOME\dbscripts\Sybase\enableDatabaseOptions.sql file using Text Editor. Change the database name to point to target database, then save the file. Now execute this script using SQL Advantage.
	- b) Open the Sybase® Central Java Edition tool. Connect using administrator login, to view all the databases. Right-click the target database, then select the **Properties** option. From the **options** tab, select the **select into/bulkcopy/pllsort** checkbox. Click **Apply** to save the changes, then click **OK**.
- 3. To start the migration, execute the sbmmigration.cmd/sh command from the  $\binom{1}{1}$  folder. View the \logs\migration.log file for any warnings and error messages.
- 4. For the Source BM, if the DMS (Document Management system) provider is sds (default) and the DMS storage type is fs (File System), you need to copy the contents of root folder of DMS in the Source BM to the root folder of DMS in the Target BM.You can find the DMS provider, the DMS storage type and the DMS root folder from the values of the  $sdms.provider$ , sdms. storage and sdms.fs.root properties respectively in the SBM\_Home\conf\sdms.properties file.
- 5. Perform this step only if Business Manager is configured with Sybase $^\circledR$  database. Take help of your Database Administrator to perform this step.You need to perform this step to revert to the original database level settings (modified in [Step 2\)](#page-25-0). You need to perform either of the following steps:
	- a) Open the SQL script located in the
		- SBM\_MIGRATION\_HOME\dbscripts\Sybase\disableDatabaseOptions.sql file using Text Editor. Change the database name to point to target database, then save the file. Now execute this script using SQL Advantage.
	- b) Open the Sybase<sup>®</sup> Central Java Edition tool. Connect using administrator login, to view all the databases. Right-click the target database, then select the **Properties** option. From the **options** tab, clear the **select into/bulkcopy/pllsort** checkbox. Click **Apply** to save the changes, then click **OK**.
- 6. Perform this step only if Business Manager is configured with IBM $^\circledR$  DB2 $^\circledR$  database. Take help of your Database Administrator to perform this step.
	- a) After performing migration, identify the tables that are in reorganization-pending state. You can execute the following SQL statements to do this.

```
CONNECT TO SBM_DATABASE;
SELECT TABNAME AS TABLE, REORG_PENDING FROM
TABLE(SYSPROC.ADMIN_GET_TAB_INFO('SBM_USER','')) AS T WHERE
REORG_PENDING='Y';
CONNECT RESET;
```
where SBM DATABASE is the name of the database configured with your Business Manager and SBM USER is the schema name.

b) Perform reorganization on each of the table selected in the previous step.You can execute the following SQL statements to do this.

```
CONNECT TO SBM_DATABASE;
REORG TABLE SBM_USER.<Table_Name> ALLOW READ ACCESS;
CONNECT RESET;
```
where SBM DATABASE is the name of the database configured with your Business Manager, SBM\_USER is the schema name and <Table\_Name> is the name of the table.

In the case of Business Manager cluster, you need to configure the Target BM cluster setup after completing the above migration steps.

### <span id="page-26-0"></span>**Migrating Applications from Business Manager 7.5 to 7.5 SP2**

You need to perform the following instructions to migrate Business Manager 7.5 applications to 7.5 SP2 using Aurea® CX Process BPM Studio™.

- 1. Ensure that all the Business Objects, Messages, and Channels are exported to Database Repository using BPM Studio 7.5.You must import them in BPM Studio 7.5 SP2 from Database Repository.
- 2. If you are using Database Managed Adapters (DBAdapters) in your applications, then you need to copy the db.properties file from the BPMStudio 7.5 HOME\workspace\.com.savvion.studio\adapters\DBAdapters folder to the corresponding folder in BPM Studio 7.5 SP2.
- 3. Copy the required Aurea® CX Process BizLogic™, Web, and Common Resource application folders from BPMStudio 7.5 HOME\workspace folder to BPMStudio 7.5SP2 HOME\workspace folder.
- 4. Import these projects in BPM Studio 7.5 SP2 as described in the "Importing a Process File" section of the *BPM Studio User's Guide*.

**Note:** We recommend you review the list of modified/removed APIs in Business Manager 7.5 SP2 - Release Notes before migrating the applications.

- 5. Open and save each imported project, then build the project in BPM Studio 7.5 SP2. For projects containing subprocesses (inline or external) or worksteps with Flow (or flow private) presentation, you also need to build the associated subprocesses or Web application projects in BPM Studio 7.5 SP2.
- <span id="page-27-1"></span>6. Export each project as an Archive file and save it as a zip file. For more information, refer to Eclipse® documentation.
- <span id="page-27-2"></span>7. Extract the BizLogic application zip file to SBM 7.5SP2 HOME\ebmsapps folder and SBM 7.5SP2 WEBAPPDIR\ebmsapps folder. Extract the Web application zip file to SBM 7.5SP2 HOME\BizSolo folder and SBM 7.5SP2 WEBAPPDIR\BizSolo folder.You can view the WEBAPPDIR location from the  $SBM$ . WebAppDir property in the  $sbm$ . conf file.
- <span id="page-27-3"></span>8. If any of the BizLogic applications makes use of any custom java classes and jar files, then copy them to respective location in Business Manager 7.5 SP2 installation.
- 9. Balanced Scorecard applications are created in Aurea® CX Process BPM Portal™ and do not exist in the BPM Studio workspace. To migrate these applications, copy the application folder from SBM 7.5 HOME\ebmsapps to SBM 7.5SP2 HOME\ebmsapps and SBM 7.5SP2 WEBAPPDIR\ebmsapps folders.
- 10. Perform the following steps to migrate adapter and custom classes:
	- a) Copy the custom classes in SBM  $7.5$  HOME\ebmsapps\common\ejbadapters to SBM 7.5SP2 HOME\ebmsapps\common\classes folder.
	- b) Add the required third-party JAR files to the SBM  $7.5$ SP2 HOME\ebmsapps\common\lib folder.

**Note:** Do not copy any ejb stub classes, if present in SBM 7.5 HOME\ebmsapps\common\ejbadapters folder.

In the case of Business Manager cluster, you need to execute the instructions described in [Step 7,](#page-27-1) [Step 8](#page-27-2), and [Step 9](#page-27-3) on each node of the cluster.

### <span id="page-27-0"></span>**Migrating Common Resource Projects**

You need to perform the following instructions to migrate Common Resource projects from 7.5 to 7.5 SP2 using BPM Studio.

- 1. Copy all the Common Resource project folder from BPMStudio 7.5 Home\workspace folder to BPMStudio 7.5SP2 Home\workspace folder.
- 2. Start all Business Manager servers including BizLogic and BizPulse servers. In case of a cluster, start each node of the cluster.
- 3. Open and save each Common Resource project, then build the project in BPM Studio 7.5 SP2. Deploy the projects on Target BM.

### <span id="page-28-0"></span>**Migrating Aurea® CX Process Business Expert™ from 7.5 to 7.5 SP2**

The same migration tool that you use for Business Manager migration, also migrates Aurea<sup>®</sup> CX Process Business Expert™ data automatically and transparently without any additional steps or user intervention while migrating Business Manager data.

If you are using Sybase<sup>®</sup> or multi-byte MSSQL as your database, then migration of Business Expert is not supported.

### <span id="page-28-1"></span>**Migration Issues**

You may encounter the following issues in applications migrated from version 7.5 to 7.5 SP2.

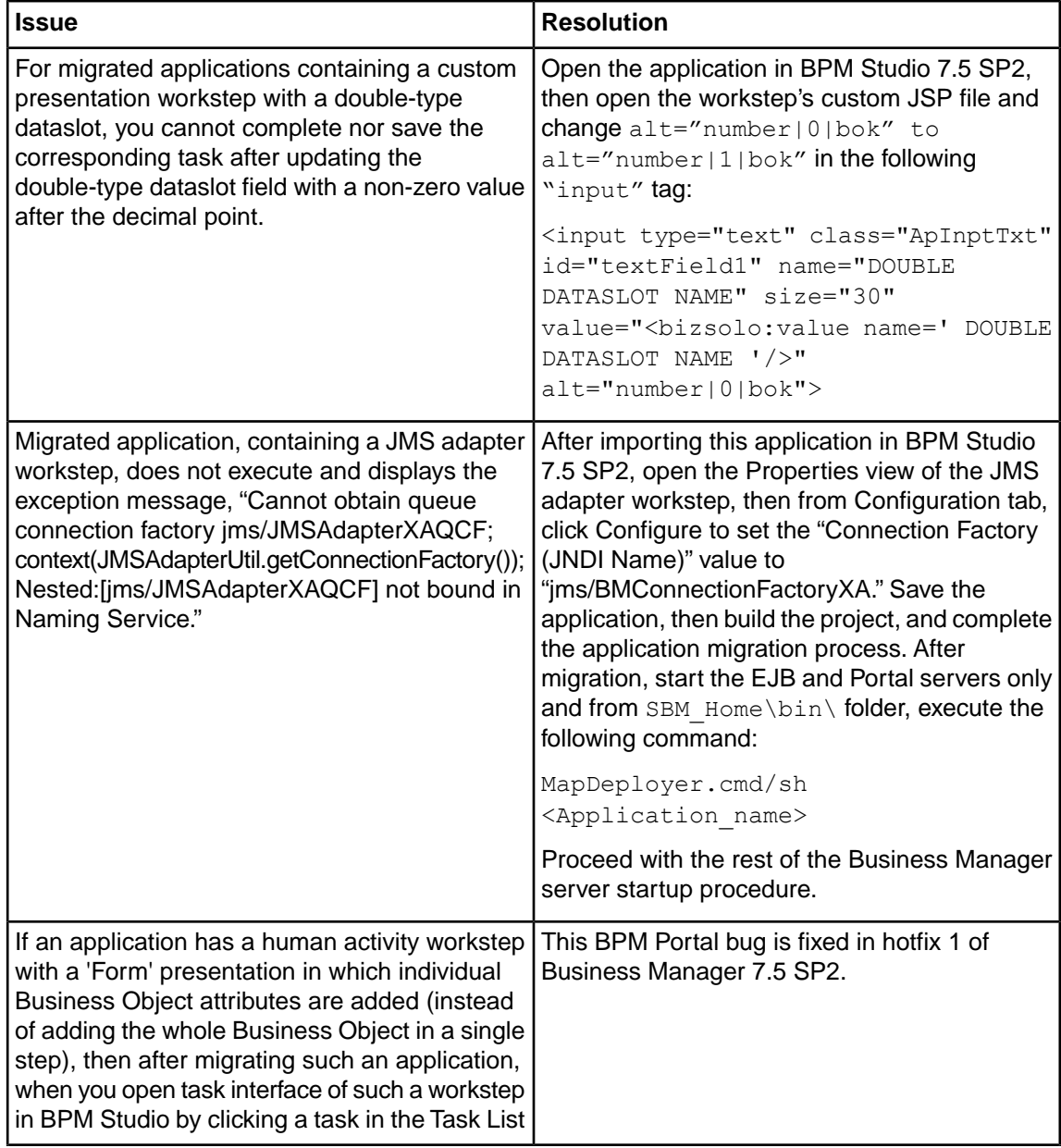

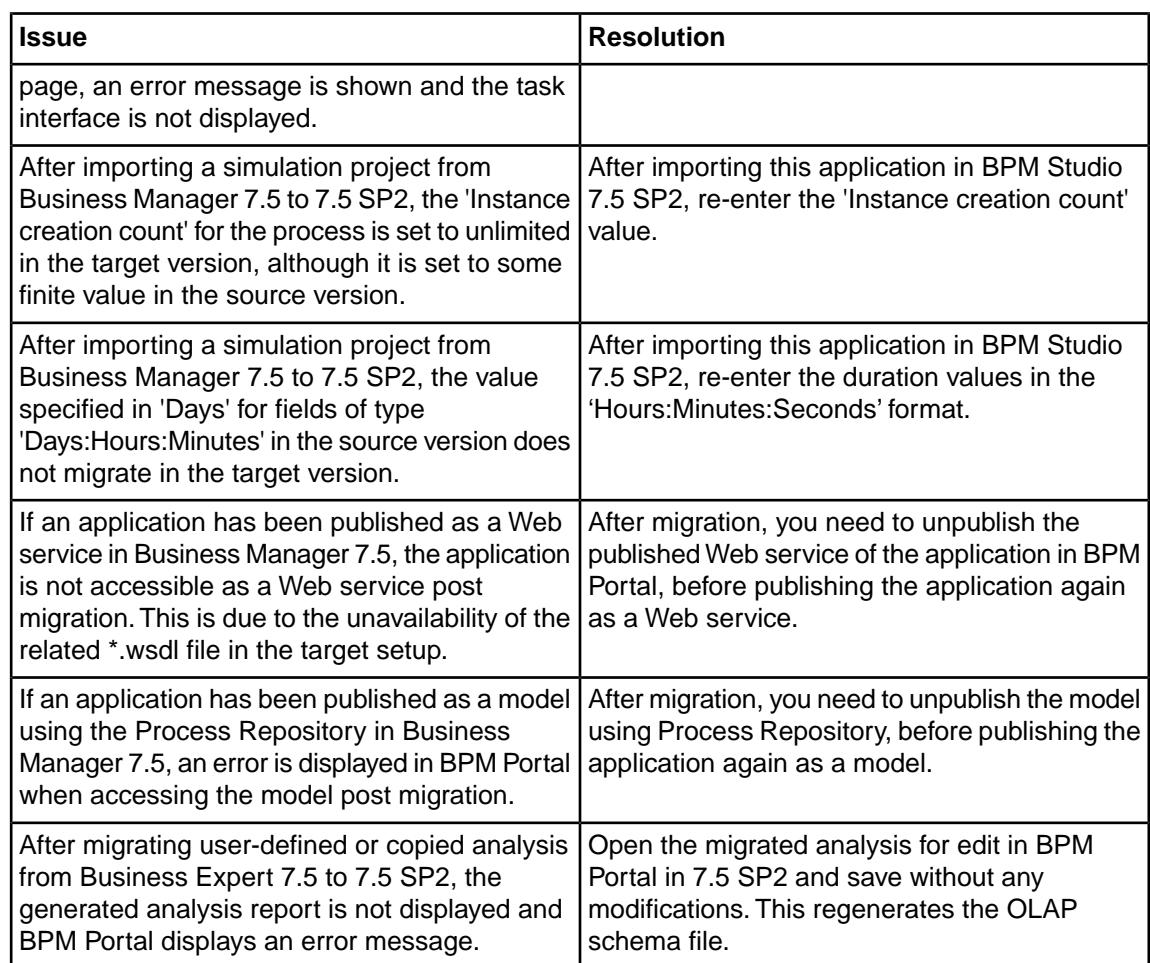

### <span id="page-29-0"></span>**Migrating applications from Business Manager 7.5 to 7.5 SP1**

This section contains hints, useful tips, suggestions about migrating applications from Business Manager 7.5 to Business Manager 7.5 SP1.

- 1. Copy the required BizLogic, Web Flow (BizSolo) and Common Resource application folders from 'BPMStudio 7.5 HOME/workspace' folder to 'BPMStudio 7.5SP1 HOME/workspace' folder.
- <span id="page-29-1"></span>2. Import these projects in BPMStudio 7.5 SP1 using 'Existing projects from Workspace' option.
- 3. Open each project, build the project and Save the project in BPMStudio 7.5 SP1.
- 4. Export each project using 'Archive' option in the eclipse studio and save it as a zip file.
- 5. Unzip the BizLogic application zip file in 'SBM 7.5SP1 HOME/ebmsapps' folder and 'SBM\_7.5SP1\_WEBAPPDIR/ebmsapps' folder. And unzip the Web Flow (BizSolo) application zip file in SBM\_7.5SP1\_HOME/BizSolo folder and 'SBM\_7.5SP1\_WEBAPPDIR/BizSolo' folder. The WEBAPPDIR location can be found from property  $\text{SBM}$ . WebAppDir' in file 'sbm.conf'.
- 6. If the BizLogic applications make use of any custom java classes and/or jar files, then copy them also to respective places in Business Manager 7.5 SP1 installation.
- <span id="page-30-2"></span>7. Ensure that the Business Objects, messages and channels are exported to Database Repository using BPM Studio 7.5 , if you want them to be migrated to BPM Studio 7.5 SP1.You may use them in BPM Studio 7.5 SP1 by importing them from Database Repository.
- <span id="page-30-3"></span>8. 'Balanced Scorecard' applications are created from BPM Portal and are not present in BPM Studio workspace. To migrate these applications, the application folder needs to be copied from 'SBM\_7.5\_HOME/ebmsapps' to 'SBM\_7.5SP1\_HOME/ebmsapps' folder and 'SBM 7.5SP1 WEBAPPDIR/ebmsapps' folder.

In the case of SBM 7.5 SP1 cluster setup, you need to execute the instructions mentioned in [Step 5,](#page-29-1) [7,](#page-30-2) and [8](#page-30-3) on each node of the cluster setup.

### <span id="page-30-0"></span>**Business Manager Migration from 6.5 SP2 to 7.5 SP2**

You can perform Business Manager migration from an existing 6.5 SP2 installation (henceforth referred to as Source BM) to 7.5 SP2 (henceforth referred to as Target BM) in the following two steps:

- **1.** Executing the migration tool to migrate from Business Manager 6.5 SP2 to 7.5.
- **2.** Executing the migration tool to migrate from Business Manager 7.5 to 7.5 SP2.

**Note:** You do not need to install Business Manager 7.5 in order to perform this migration process.

### <span id="page-30-1"></span>**Prerequisites**

Before performing the migration, you need to extract the migration tool  $(* . zip)$  files as follows:

- **1.** Extract the Business Manager Migration tool (6.5 SP2 to 7.5) to a new folder on the machine where Target BM is installed.
- **2.** Extract the Business Manager Migration tool (7.5 to 7.5 SP2) to another new folder on the machine where Target BM is installed.

To execute the Business Manager Migration tool (6.5 SP2 to 7.5), perform the instructions provided in the chapter [Business Manager Migration from 6.5 SP2 to 7.5](#page-14-0) on page 15 with the following exceptions:

- Read all instances of "SBM 7.5" in the documents as "SBM 7.5 SP2."
- Read all instances of "Aurea® CX Process BPM Studio™ 7.5" in the documents as "BPM Studio 7.5 SP2.
- From the section [Instructions for Migrating Applications from Business Manager 6.5 SP2 to](#page-18-0) [Business Manager 7.5](#page-18-0) on page 19, execute step 3 as: "Open and save each project, then build the project in BPM Studio 7.5 SP2." If you encounter any migration issue—as listed in <xi Xref Italic>Migration Issues in Aurea® CX Process BPM Studio™ you need to apply the resolution before executing this step.

To execute the Business Manager Migration tool (7.5 to 7.5 SP2), perform the instructions provided in the associated [Migrating Applications from Business Manager 7.5 to 7.5 SP2](#page-26-0) on page 27 with the following exceptions in the "Prerequisites" section:

- Do not execute Step 4 regarding backup of 7.5 database, as you have completed the backup of the Source BM database before executing the previous migration tool.
- Do not execute Steps 5 and 6, as you have completed installing Target BM with a fresh database instance, as well as imported the database dump of the Source BM to the database instance configured with Target BM.
- Do not execute Step 8 regarding application migration, as you have completed the migration while executing the previous migration tool.
- Do not execute Step 11, as you have completed this instruction while executing the previous migration tool.

### <span id="page-31-0"></span>**Migrating Common Resource projects**

To migrate Common Resource projects using BPM Studio:

- 1. Copy all the Common Resource project folder from BPMStudio6.5SP2 Home\workspace folder to BPMStudio7.5SP2\_Home\workspace folder.
- 2. Common Resource projects created in BPM Studio 7.5 SP2 contains directory mappings in the dir.map file.This file is not available for projects migrated from BPM Studio 6.5 SP2.To resolve this issue:
	- a) Create and save a Common Resource project in BPM Studio 7.5 SP2.
	- b) Copy the generated  $\text{dir.map}$  file from this project folder to each of the migrated projects. For more information, refer to issue in the [Migration Issues in Aurea CX Process BPM Studio](#page-31-1) on page 32 section.
- 3. Start all Business Manager servers including Aurea® CX Process BizLogic™ and Aurea® CX Process BizPulse™ servers. In the case of a cluster, start each node of the cluster.
- 4. Open and save each Common Resource project, then build the project in BPM Studio 7.5 SP2. Deploy the projects on Target BM.

### <span id="page-31-1"></span>**Migration Issues in Aurea® CX Process BPM Studio™**

You may encounter the following migration issues when importing BPM Studio projects from version 6.5 SP2 to 7.5 SP2.

#### **Table 2: Migration issues**

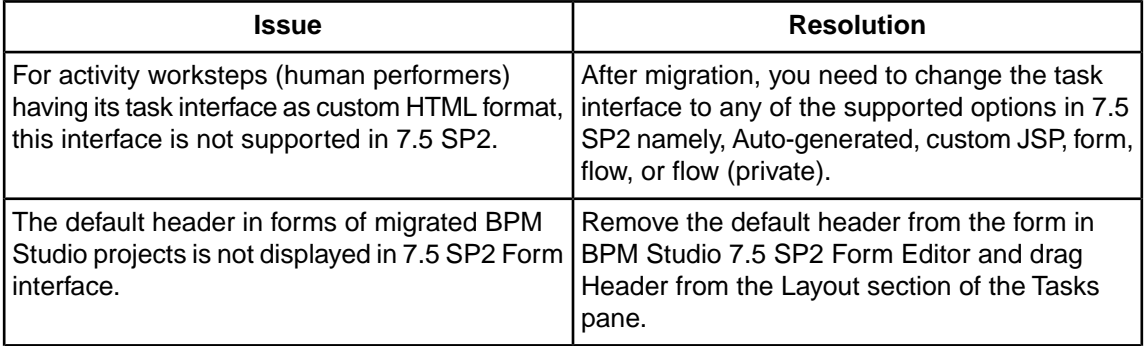

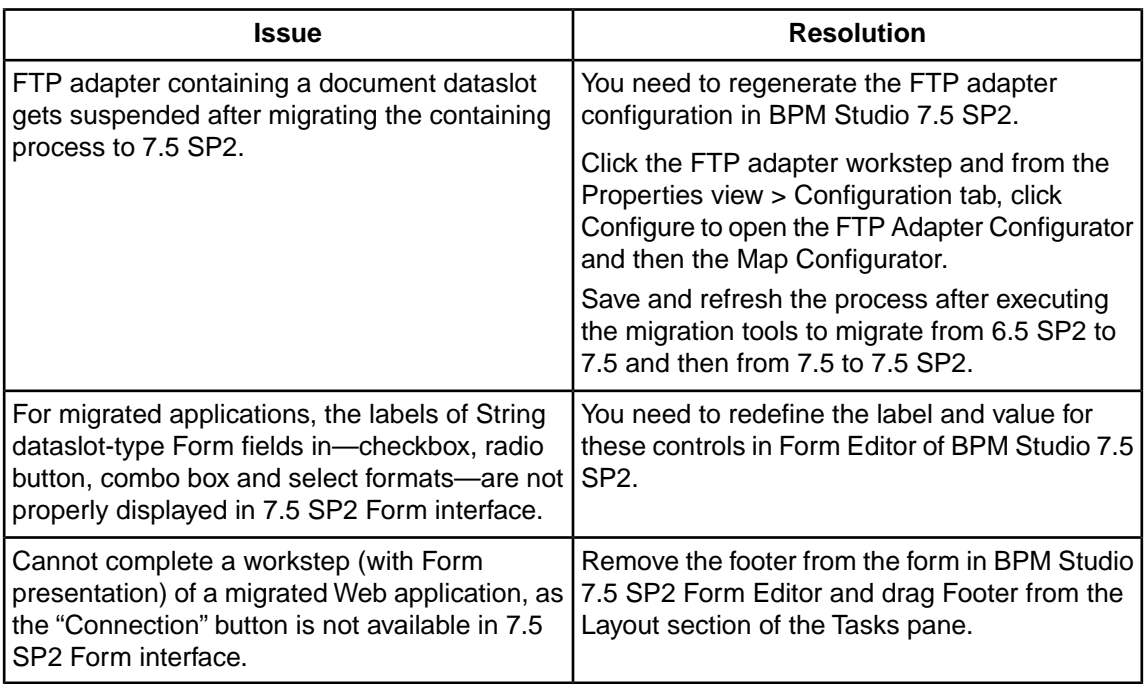

### <span id="page-32-0"></span>**Business Manager Migration from 7.0 SP2 to 7.5 SP2**

You can perform Business Manager migration from an existing 7.0 SP2 installation (henceforth referred to as Source BM) to 7.5 SP2 (henceforth referred to as Target BM) in the following two steps:

- **1.** Executing the migration tool to migrate from Business Manager 7.0 SP2 to 7.5.
- **2.** Executing the migration tool to migrate from Business Manager 7.5 to 7.5 SP2.

**Note:** You do not need to install Business Manager 7.5 in order to perform this migration process.

### <span id="page-32-1"></span>**Prerequisites**

Before performing the migration, you need to extract the migration tool (\*.zip) files as follows:

- **1.** Extract the Business Manager Migration tool (7.0 SP2 to 7.5) to a new folder on the machine where Target BM is installed.
- **2.** Extract the Business Manager Migration tool (7.5 to 7.5 SP2) to another new folder on the machine where Target BM is installed.

To execute the Business Manager Migration tool (7.0 SP2 to 7.5), perform the instructions provided in the associated [Business Manager Migration from 7.0 SP2 to 7.5](#page-34-0) on page 35 with the following exceptions:

- From the [Business Manager Migration from 7.0 SP2 to 7.5](#page-34-0) on page 35, execute step 3 as: "Open and save each project, then build the project in Aurea® CX Process BPM Studio™ SP2."
- Read all instances of "SBM 7.5" in the documents as "SBM 7.5 SP2."
- Read all instances of "BPM Studio 7.5" in the documents as "BPM Studio 7.5 SP2."

To execute the Business Manager Migration tool (7.5 to 7.5 SP2), perform the instructions provided in the associated [Business Manager Migration from 7.5 to 7.5 SP2](#page-22-0) on page 23 and the following sections up to [Migration Issues](#page-28-1) on page 29 with the following exceptions in the ["Prerequisites"](#page-23-1) section:

- Do not execute Step 4 regarding backup of 7.5 database, as you have completed the backup of the Source BM database before executing the previous migration tool.
- Do not execute Steps 5 and 6, as you have completed installing Target BM with a fresh database instance, as well as imported the database dump of the Source BM to the database instance configured with Target BM.
- Do not execute Step 8 regarding application migration, as you have completed the migration while executing the previous migration tool.
- Do not execute Step 11, as you have completed this instruction while executing the previous migration tool.

### <span id="page-33-0"></span>**Migration Issues in Aurea® CX Process BPM Studio™**

You may encounter the following migration issue when importing BPM Studio projects from version 7.0 SP2 to 7.5 SP2.

#### **Table 3: Migration issues**

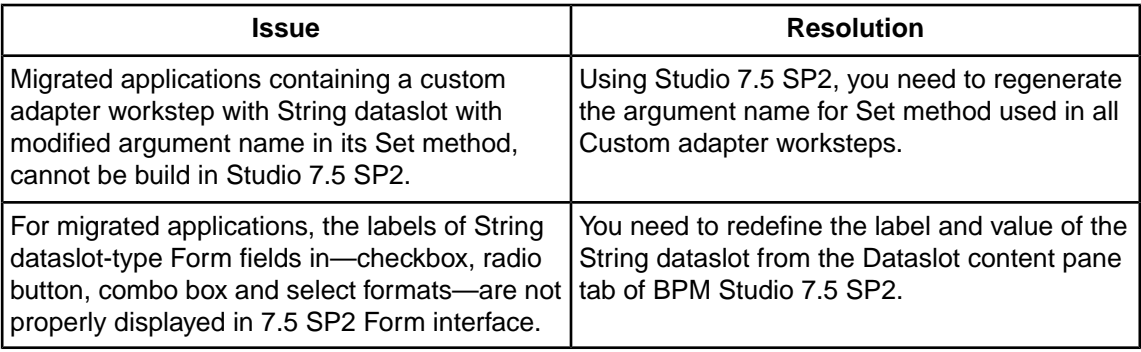

### <span id="page-33-1"></span>**Migrating Common Resource projects**

To migrate Common Resource projects using BPM Studio:

- 1. Copy all the Common Resource project folder from BPMStudio7.0SP2\_Home\workspace folder to BPMStudio7.5SP2 Home\workspace folder.
- 2. Common Resource projects created in BPM Studio 7.5 SP2 contains directory mappings in the dir.map file.This file is not available for projects migrated from BPM Studio 7.0 SP2.To resolve this issue:
	- a) Create and save a Common Resource project in BPM Studio 7.5 SP2.
	- b) Copy the generated  $\text{dir.map}$  file from this project folder to each of the migrated projects.
- 3. Start all Business Manager servers including Aurea® CX Process BizLogic™ and Aurea® CX Process BizPulse™ servers. In the case of a cluster, start each node of the cluster.
- 4. Open and save each Common Resource project, then build the project in BPM Studio 7.5 SP2. Deploy the projects on Target BM.

### <span id="page-34-0"></span>**Business Manager Migration from 7.0 SP2 to 7.5**

This document contains hints, useful tips, and suggestions about migrating Business Manager (henceforth referred to as Business Manager) applications from Business Manager 7.0 SP2 to Business Manager 7.5.

- 1. Copy the required Aurea® CX Process BizLogic™ and Web Flow (Aurea® CX Process BizSolo™) application folders from 'BPMStudio 7.0SP2 HOME/workspace' folder to 'BPMStudio 7.5 HOME/workspace' folder.
- 2. Import these projects in Aurea® CX Process BPM Studio™ using '**Existing projects from Workspace** option.
- 3. Open each project, build the project and Save the project in BPMStudio 7.5.
- 4. Export each project using 'Archive' option in the eclipse studio and save it as a zip file.
- 5. Unzip the BizLogic application zip file in 'SBM 7.5 HOME/ebmsapps' folder and 'SBM\_7.5\_WEBAPPDIR/ebmsapps' folder. And unzip the Web Flow (BizSolo) application zip file in SBM 7.5 HOME/BizSolo' folder and 'SBM 7.5 WEBAPPDIR/BizSolo' folder.The WEBAPPDIR location can be found from property 'SBM. WebAppDir' in file 'sbm.conf'.
- 6. If the BizLogic applications make use of any custom java classes and/or jar files, then copy them also to respective places in Business Manager 7.5 installation.
- 7. Please make sure that the Business Objects, messages and channels are exported to Database Repository using Aurea® CX Process BPM Studio™ 7.0 SP2, if you want them to be migrated to BPM Studio 7.5.You may use them in BPM Studio 7.5 by importing them from Database Repository.
- 8. 'Balanced Scorecard' applications are created from Aurea® CX Process BPM Portal™ and are no t present in BPM Studio workspace. To migrate these applications, the application folder needs to be copied from 'SBM\_7.0SP2\_HOME/ebmsapps' to 'SBM\_7.5\_HOME/ebmsapps' folder and 'SBM 7.5 WEBAPPDIR/ebmsapps' folder.

In the case of a SBM 7.5 cluster setup, you need to execute the instructions mentioned in Step 5, 7, and 8 on each node of the cluster setup.

### <span id="page-34-1"></span>**Migration Issues in Aurea® CX Process BPM Studio™**

**Issue Resolution** Common Resource projects in 7.5 contain the 'dir.map' file, which contains directory mappings. "Read Me" document does not include procedure to migrate SBM Common Resource project. This file is missing for the migrated projects.The workaround is to create a new Common Resource project in BPM Studio 7.5 and copy the generated 'dir.map' file to the migrated project. You will need to copy the webapp/models directory from the source installation to the target installation. You cannot migrate published model documentation from SBM 7.0 SP2 to version 7.5.

You may encounter the following migration issues when importing BPM Studio projects from version 7.0 SP2 to 7.5.

# **4**

## <span id="page-36-0"></span>**Business Manager Migration from 7.5 SP2 to 7.6 SP1**

This section describes how you can use the migration tool for migrating an existing Business Manager version 7.5 SP2 (henceforth referred to as Source BM) installation to Business Manager 7.6 SP1 installation (henceforth referred to as Target BM).

**Important:** You must perform the migration in the same sequence as specified in this section, or the migration may fail.

**Note:** You can also use this migration tool and the instructions provided in this section to migrate from Business Manager 7.5 SP2 to Business Manager 7.6 installation.

For details, see the following topics:

- Points to [Remember](#page-37-0)
- **[Prerequisites](#page-37-1)**
- Using the [Migration](#page-39-0) Tool
- Migrating [Applications](#page-41-0) from Business Manager 7.5 SP2 to 7.6 SP1
- [Migrating](#page-42-1) Business Expert from 7.5 SP2 to 7.6 SP1
- [Migration](#page-44-0) issues in BPM Studio

### <span id="page-37-0"></span>**Points to Remember**

Perform the following:

- **1.** You need to execute the migration tool on the machine where Target BM is installed. In the case of cluster setup, you can execute the migration tool on any one node of the Target BM cluster.
- **2.** The database type of the database associated with Source BM needs to be same as that of the Target BM.
- **3.** The DMS provider of Source BM and Target BM must be same. If the DMS provider is 'sds', then the DMS storage type of Source BM and Target BM must also be same. You can find the DMS provider and DMS storage type from the values of the sdms.provider and sdms.storage properties respectively from the SBM\_HOME\conf\sdms.properties file.
- **4.** The migration utility does not migrate artifacts like BizSQL reports. They need to be migrated manually.

### <span id="page-37-1"></span>**Prerequisites**

Before you start execution of migration tool, you must ensure that the following prerequisites are met:

- 1. Ensure that BizStore and BizPulse has processed all the events and thus the values for last EventID in BIZSTOREEVENTCOUNTER and BIZPULSEEVENTCOUNTER tables match with maximum value of EventID in BIZEVENT table.
- 2. When installing Target BM, specify the same administrator user name and password used in Source BM installation. If you have installed the Target BM with a different administrator user, then after the Target BM installation is complete, open the **User Configuration** tool and specify the Source BM administrator user and password for **Business Manager Admin Credentials**.
- 3. For proper migration, we assume that both Source BM and Target BM are configured with the same User Management Realm. If not, then all the Business Manager users will not be migrated by this migration tool.Your Business Manager administrator needs to create the users.

In the Target BM, the configuration parameter for specifying the user management realm has been modified in the SBM\_HOME\conf\umacl.conf file. You need to use the usermgr.realm.type and usermgr.realm.provider parameters instead of the usermgr.class parameter. Table 1 provides the values that you need to specify for these parameters, which replaces the usermgr.class parameter value in Source BM.

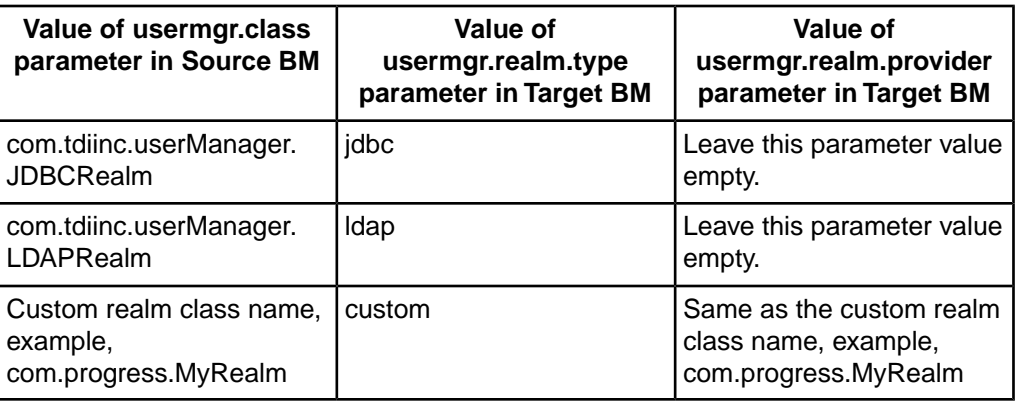

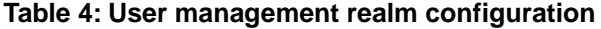

### <span id="page-38-0"></span>**For migrating from a version prior to 7.5 SP2**

If you are migrating from a version prior to 7.5 SP2 to the Target BM, you need to copy the usermgr.class parameter and its value from the umacl.conf file in your previous version and append it to same file in your Target BM. After executing the migration process and before restarting Business Manager servers, you should remove this parameter from the Target BM.

- 1. Perform a complete backup of Source BM database. Additionally, perform a complete backup of file system of Business Manager installation folder (in case of a Cluster, perform a backup of the Business Manager installations on all nodes).
- 2. Install Target BM with a fresh database instance. Do not execute repository setup from the First steps console (or using the setupsbm command) with the Target BM installation. Ensure that no database objects (like table, sequence, and so on) exist in this instance.
- 3. Perform an export dump of the Source BM database. Import it to the database instance that is configured with Target BM. Consult your Database administrator to perform export-import of data.

Note: To preserve the values of the identity columns in Microsoft<sup>®</sup> SQL Server<sup>®</sup> tables, contact your database administrator.

- 4. Perform the appropriate instructions (as discussed in [Migrating Applications from Business](#page-41-0) [Manager 7.5 SP2 to 7.6 SP1](#page-41-0)) to migrate Business Manager applications.
- 5. Ensure that there are no adapters in active state in the Source BM.
- 6. Ensure that all the JMS messages in Business Manager-specific Topics and Queues are processed in Source BM before performing migration. Contact your Application Server Support for this purpose.
- 7. After importing the database dump of Source BM to the database instance of Target BM, you need to drop the following Application Server-specific tables in the migrated database manually.
	- a) In the case of WebSphere<sup>®</sup>, for both Single server as well as Cluster Business Manager installation, drop the following tables in migrated database:

SIB000, SIB001, SIB002, SIBCLASSMAP, SIBKEYS, SIBLISTING, SIBOWNER, SIBOWNER1, SIBXACTS.

b) In the case of WebLogic, for Cluster Business Manager installation, drop the following tables in migrated database:

BP<JMSNODENAME>, BL<JMSNODENAME>, JMS<JMSNODENAME>.

where <JMSNODENAME> is the JMS node name that you have created in Source BM. For example, if you have 2 JMS nodes with names JMSNODE1 and JMSNODE2 respectively, then you must drop following tables on your target database:

BPJMSNODE1, BLJMSNODE1, JMSJMSNODE1, BPJMSNODE2, BLJMSNODE2, JMSJMSNODE2.

c) In the case of Pramati, for Cluster Business Manager installation, drop the following tables in migrated database:

<EJBCLUSTERNAME>, <JMSCLUSTERNAME>

where <EJBCLUSTERNAME> and <JMSCLUSTERNAME> are the EJB cluster and JMS cluster name respectively that you provided for the cluster setup on Source BM.

8. If the Source BM uses file system as DMS storage type, then the Target BM also should be configured to use file system as DMS storage type. Such a configuration can be set up in the Target BM by setting the values for different properties in SBM\_TARGET\_HOME\conf\sdms.properties same as those in SBM\_SOURCE\_HOME\conf\sdms.properties.

The property 'sdms.fs.root' in SBM\_TARGET\_HOME\conf\sdms.properties file may carry different value than the one in SBM\_SOURCE\_HOME\conf\sdms.properties. In such a case, copy the contents of the directory specified for property 'sdms.fs.root' in SBM\_SOURCE\_HOME\conf\sdms.properties to directory specified for property 'sdms.fs.root' in SBM\_TARGET\_HOME\conf\sdms.properties.

### <span id="page-39-0"></span>**Using the Migration Tool**

You need to complete the following steps to perform migration using the Migration tool.You must ensure that all Business Manager servers (Source BM and Target BM) are shut down before executing the migration tool.You can start the Business Manager servers after completing the migration process.

To perform migration using the Migration tool:

1. Extract the Business Manager Migration tool (\*.zip file) to a new folder on the machine where Target BM is installed.

Set the following environment variables in  $setenv$ .  $cmd/sh$  file located in the \bin folder. Use forward slash ('/') for specifying various folder paths.

#### **Table 5: Environment variables**

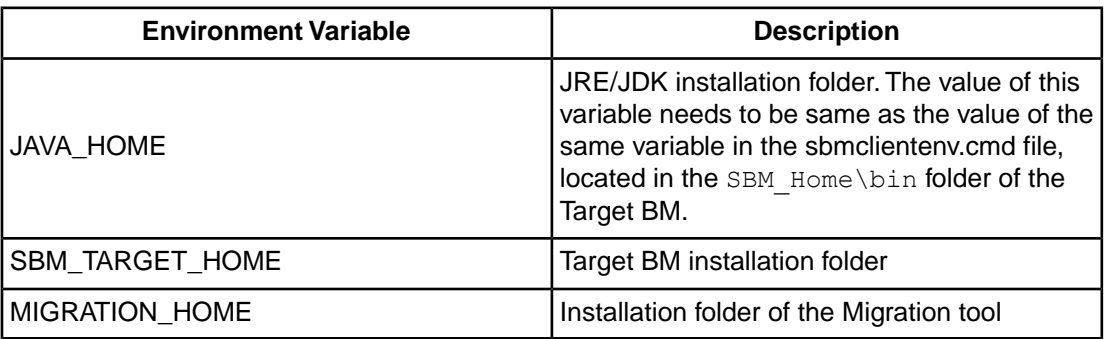

- 2. To start the migration, execute the sbmmigration.cmd/sh command from the \bin folder. View the  $\log\frac{\text{tio}}{\text{tio}}$ ,  $\log$  file for any warnings and error messages.
- 3. Perform this step only if Business Manager is configured with IBM $^\circledR$  DB2 $^\circledR$  database. Take help of your Database Administrator to perform this step.
	- a) After performing migration, identify the tables that are in reorganization-pending state. You can execute the following SQL statements to do this.

```
CONNECT TO SBM_DATABASE;
SELECT TABNAME AS TABLE, REORG_PENDING FROM
TABLE(SYSPROC.ADMIN GET TAB INFO('SBM_USER','')) AS T WHERE
REORG_PENDING='Y';
CONNECT RESET;
```
where SBM\_DATABASE is the name of the database configured with your Business Manager and SBM USER is the schema name.

b) Perform reorganization on each of the table selected in the previous step.You can execute the following SQL statements to do this.

```
CONNECT TO SBM_DATABASE;
REORG TABLE SBM USER.<Table Name> ALLOW READ ACCESS;
CONNECT RESET;
```
where SBM DATABASE is the name of the database configured with your Business Manager, SBM\_USER is the schema name and <Table\_Name> is the name of the table.

- c) Open the dbscripts\ibmdb2\migrate752to76ddl\_manual.sql file using any text editor. Execute each SQL statement in this file in the order of sequence. Execution of the ALTER TABLE statements may cause the corresponding table to be in reorganization-pending state.You need to perform reorganization of this table before executing the next SQL statement. Complete step 3a to confirm if this table is in reorganization-pending state. If yes, then complete step 3b.
- 4. For the Source BM, if the DMS (Document Management system) provider is sds (default) and the DMS storage type is fs (File System), you need to copy the contents of root folder of DMS in the Source BM to the root folder of DMS in the Target BM.You can find the DMS provider, the DMS storage type and the DMS root folder from the values of the  $sdms.provider$ , sdms.storage and sdms.fs.root properties respectively in the SBM\_Home\conf\sdms.properties file.

### <span id="page-41-0"></span>**Migrating Applications from Business Manager 7.5 SP2 to 7.6 SP1**

You need to perform the following instructions to migrate Business Manager 7.5 SP2 applications to 7.6 SP1 using Aurea® CX Process BPM Studio™:

- 1. Ensure that all the Business Objects, Messages, and Channels are exported to Database Repository using BPM Studio 7.5 SP2.You must import them in BPM Studio 7.6 SP1 from Database Repository.
- 2. If you are using Database Managed Adapters (DBAdapters) in your applications, then you need to copy the db.properties file from the BPMStudio\_7.5SP2\_HOME\workspace\.com.savvion.studio\adapters\DBAdapters folder to the corresponding folder in BPM Studio 7.6 SP1.
- 3. Copy the required Aurea® CX Process BizLogic™, Web, and Common Resource application folders from BPMStudio 7.5SP2 HOME\workspace folder to BPMStudio 7.6SP1 HOME\workspace folder.
- 4. Import these projects in BPM Studio 7.6 SP1 as described in the "Importing a Process File" section of the *BPM Studio User's Guide*.

**Note:** We recommend you review the list of modified/removed APIs in Business Manager 7.6 SP1 - Release Notes before migrating the applications.

- 5. Open and save each imported project, then build the project in BPM Studio 7.6 SP1. For projects containing external subprocesses or worksteps with Flow presentation, you also need to build the associated subprocesses or Web application projects in BPM Studio 7.6 SP1.
- 6. Export each project as an Archive file and save it as a zip file. For more information, refer to Eclipse® documentation.
- 7. Extract the BizLogic application zip file to SBM 7.6SP1\_HOME\ebmsapps folder and SBM\_7.6SP1\_WEBAPPDIR\ebmsapps folder. Extract the Web application zip file to SBM 7.6SP1\_HOME\BizSolo folder and SBM\_7.6SP1\_WEBAPPDIR\BizSolo folder.You can view the WEBAPPDIR location from the SBM. WebAppDir property in the sbm.conf file.
- 8. If any of the BizLogic applications makes use of any custom java classes and jar files, then copy them to respective location in Target BM installation.
- 9. Balanced Scorecard applications are created in Aurea® CX Process BPM Portal™ and do not exist in the BPM Studio workspace. To migrate these applications, copy the application folder from SBM\_7.5SP2\_HOME\ebmsapps\_to\_SBM\_7.6SP1\_HOME\ebmsapps and SBM 7.6SP1 WEBAPPDIR\ebmsapps folders.
- 10. To migrate applications published as web service, perform the following steps.
	- Copy the SBM\_SOURCE\_HOME\webapps\deploy\sbm\<ApplicationName>.jws file to SBM\_TARGET\_HOME\webapps\deploy\sbm folder.
	- Copy the SBM\_SOURCE\_HOME\webapps\deploy\sbm\wsdl\<ApplicationName>.wsdl file to SBM\_TARGET\_HOME\webapps\deploy\sbm\wsdl folder.
	- Copy the SBM\_SOURCE\_HOME\webapps\deploy\sbm\WEB-INF\jwsClasses folder to SBM\_SOURCE\_HOME\webapps\deploy\sbm\WEB-INF folder.

In the case of a Business Manager cluster, you need to execute the instructions described in Step 7, Step 8, Step 9, and Step 10 on each node of the cluster.

### <span id="page-42-0"></span>**Migrating Common Resource Projects**

You need to perform the following instructions to migrate Common Resource projects from 7.5 SP2 to 7.6 SP1 using BPM Studio:

- 1. Copy all the Common Resource project folder from BPMStudio 7.5SP2 Home\workspace folder to BPMStudio 7.6SP1 Home\workspace folder.
- 2. Start all Business Manager servers including BizLogic and BizPulse servers. In case of a cluster, start each node of the cluster.
- 3. Open and save each Common Resource project, then build the project in BPM Studio 7.6 SP1. Deploy the projects on Target BM.

### <span id="page-42-1"></span>**Migrating Business Expert from 7.5 SP2 to 7.6 SP1**

The same migration tool that you use for Business Manager migration, also migrates Business Expert data automatically and transparently without any additional steps or user intervention while migrating Business Manager data.

Before you execute the migration tool, you must ensure that Business Expert has processed all the events and thus the values for last EventID in BMEVENTCOUNTER table match with maximum value of EventID in BIZEVENT table.

After executing the migration tool, you need to restart the Business Manager and Business Expert servers. Additionally, you need to open and save each metric and analysis (excluding the default analyses) in BPM Portal.

### <span id="page-42-2"></span>**Limitations**

You may encounter the following limitations, when using Business Expert 7.6 SP1 with migrated Business Expert data:

• Business Expert 7.6 SP1 does not support any custom (or imported) analysis, which refers to any of the following Business Expert tables and views:

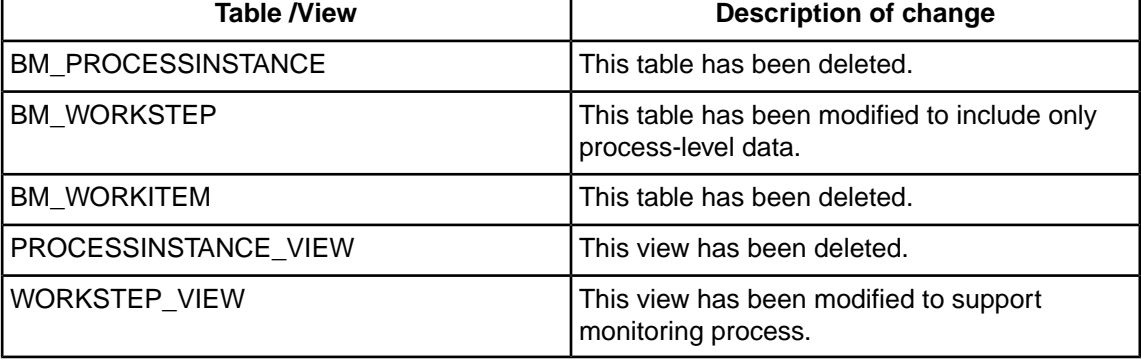

#### **Table 6: Business Expert tables and views**

**Note:** For a list of database schema changes in Business Expert 7.6 SP1, refer to the SBM\_Home\BusinessExpert\dbscripts\<database\_name>\bmcreate.sql file.

- Business Expert 7.6 SP1 does not support the "Creator" and "Priority" system dataslots in filter condition. Any metric, containing these system dataslots, do not display them in filter condition after migrating to Business Expert 7.6 SP1.
- Business Expert 7.6 SP1 does not display custom changes made in analysis.You need to perform custom changes including axis swap, configure chart settings, and inserted calculations, after migrating to Business Expert 7.6 SP1.

### <span id="page-43-0"></span>**Migration issues in Business Expert**

You may encounter the following migration issues when importing Business Expert data from version 7.5 SP2 to 7.6 SP1.

#### **Table 7: Business Expert migration issues**

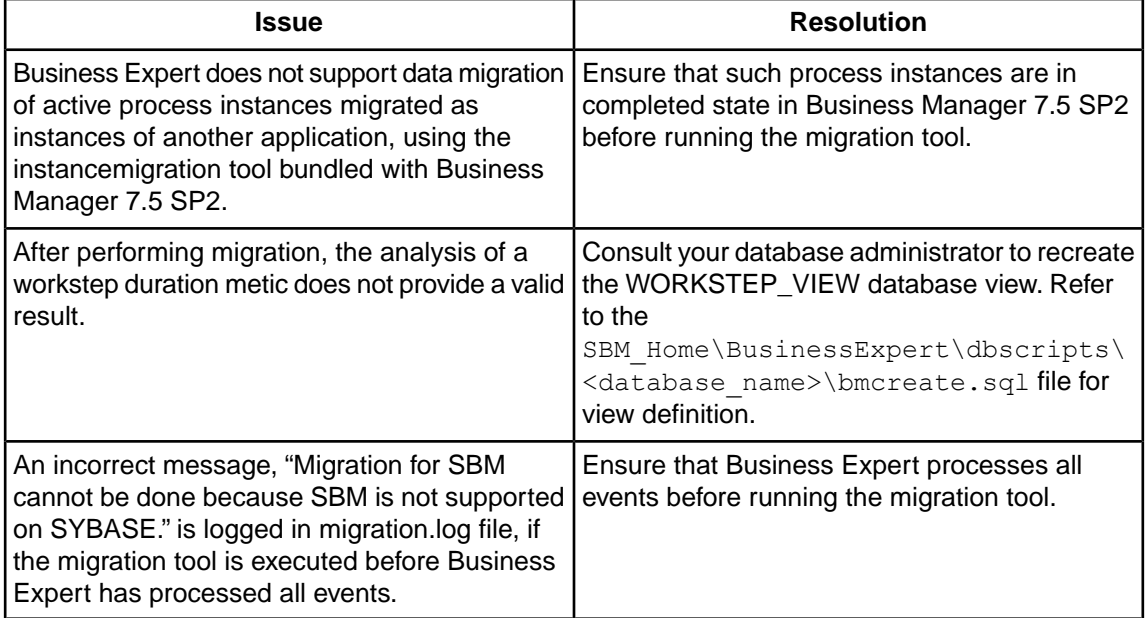

In case you have not used Business Expert with Source BM installation and plan to use Business Expert with the Target BM, you must ensure the following points:

- After executing the migration tool, you need to execute the setupserver command (located in SBM 7.6SP1\_HOME\BusinessExpert\bin folder) to configure the repository tables required for Business Expert functioning.
- Ensure that no records in the BIZEVENT table has been purged since the installation of Source BM. This is required to ensure that Business Expert engine can process all the events successfully. An exception to this requirement is when you have used the Business Manager archiver to purge BIZEVENT data.The archiver tool only purges completed and deleted process instances, and not any event related to process template installation, uninstallation, and refresh operations.
- Ensure that no process template has been uninstalled since the installation of Source BM. In case any process template has been uninstalled, ensure that all events belonging to process instances of this process are purged before performing the data migration.
- After starting Business Manager and Business Expert servers, Business Expert requires time to process all the events in the BIZEVENT table. Business Expert has processed all the events when the value of the LAST\_EVENT\_ID column of BMEVENTCOUNTER table matches maximum value of EVENT\_ID column of BIZEVENT table

### <span id="page-44-0"></span>**Migration issues in BPM Studio**

You may encounter the following migration issues when importing BPM Studio projects from version 7.5 SP2 to 7.6 SP1.

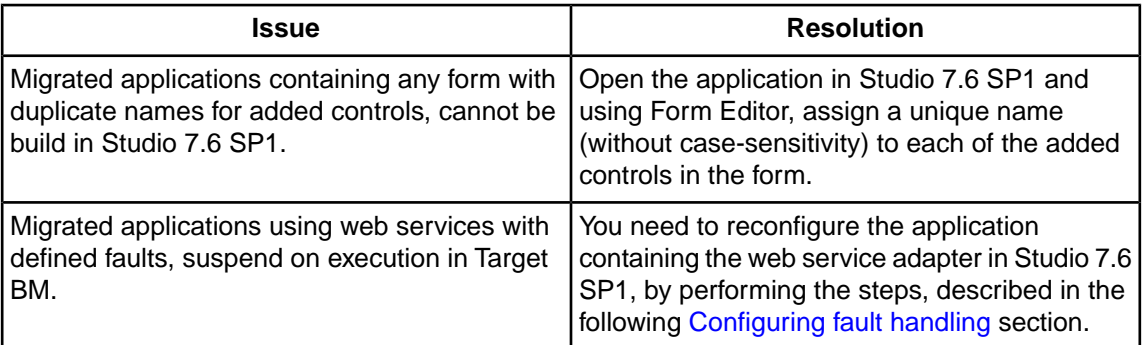

#### **Table 8: BPM Studio migration issues**

### <span id="page-44-1"></span>**Configuring fault handling**

To perform the migration:

- 1. Import the existing application to Studio 7.6 SP1.
- 2. Generate the fault/ exception classes, only if the web service is created for "Java Input and Output" or "Java Input and SOAP Output."
- 3. Using dataslot mapping, map the fault objects/ XML to a dataslot.
- 4. Redeploy the process template to Business Manager servers.

**Note:** For detailed information regarding fault handling in Web service managed adapter, refer to the "Fault Handling" section of the *Managed Adapters Guide*.

## <span id="page-46-0"></span>**Business Manager Migration from 7.6 to 7.6 SP1**

This section describes how you can migrate Aurea® CX Process Business Manager data. To migrate an existing Business Manager 7.6 (henceforth referred to as Source BM) installation to Business Manager 7.6 SP1 installation (henceforth referred to as Target BM).

For details, see the following topics:

- Points to [remember](#page-46-1)
- **[Prerequisites](#page-47-0)**
- Migrating [applications](#page-48-0) from Business Manager 7.6 to 7.6 SP1

### <span id="page-46-1"></span>**Points to remember**

- **1.** The database type of the database associated with Source BM needs to be same as that of the Target BM.
- **2.** The DMS provider of Source BM and Target BM must be same. If the DMS provider is 'sds', then the DMS storage type of Source BM and Target BM must also be same.You can find the DMS provider and DMS storage type from the values of the sdms.provider and sdms.storage properties respectively from the SBM\_HOME\conf\sdms.properties file.
- **3.** The migration utility does not migrate artifacts like BizSQL reports. They need to be migrated manually.

### <span id="page-47-0"></span>**Prerequisites**

You must ensure that the following prerequisites are met:

- **1.** When installing Target BM, specify the same administrator user name and password used in Source BM installation. If you have installed the Target BM with a different administrator user, then after the Target BM installation is complete, open the **User Configuration** tool and specify the Source BM administrator user and password for **Business Manager Admin Credentials**.
- **2.** For proper migration, we assume that both Source BM and Target BM are configured with the same User Management Realm. If not, then all the Business Manager users will not be migrated by this migration tool.Your Business Manager administrator needs to create the users.
- **3.** Perform a complete backup of Source BM database. Additionally, perform a complete backup of file system of Business Manager installation folder (in the case of Cluster, perform a backup of the Business Manager installations on all nodes).
- **4.** Install Target BM with a fresh database instance. Do not execute repository setup from the **First steps** console (or using the setupsbm command) with the Target BM installation. Ensure that no database objects (like table, sequence, and so on) exist in this instance.
- **5.** Perform an export dump of the Source BM database. Import it to the database instance that is configured with Target BM. Consult your Database administrator to perform export-import of data.

Note: To preserve the values of the identity columns in Microsoft<sup>®</sup> SQL Server<sup>®</sup> tables, contact your database administrator.

- **6.** Perform the appropriate instructions (as discussed in [Migrating applications from Business](#page-48-0) [Manager 7.6 to 7.6 SP1](#page-48-0) on page 49) to migrate Business Manager applications.
- **7.** Ensure that there are no adapters in active state in the Source BM.
- **8.** Ensure that all the JMS messages in Business Manager-specific Topics and Queues are processed in Source BM before performing migration. Contact your Application Server Support for this purpose.
- **9.** After importing the database dump of Source BM to the database instance of Target BM, you need to drop the following Application Server-specific tables in the migrated database manually.
	- **a.** In the case of WebSphere<sup>®</sup>, for both Single server as well as Cluster Business Manager installation, drop the following tables in migrated database:

SIB000, SIB001, SIB002, SIBCLASSMAP, SIBKEYS, SIBLISTING, SIBOWNER, SIBOWNER1, SIBXACTS.

**b.** In the case of WebLogic, for Cluster Business Manager installation, drop the following tables in migrated database:

BP<JMSNODENAME>, BL<JMSNODENAME>, JMS<JMSNODENAME>.

where <JMSNODENAME> is the JMS node name that you have created in Source BM. For example, if you have 2 JMS nodes with names JMSNODE1 and JMSNODE2 respectively, then you must drop following tables on your target database:

BPJMSNODE1, BLJMSNODE1, JMSJMSNODE1, BPJMSNODE2, BLJMSNODE2, JMSJMSNODE2.

**c.** In the case of Pramati, for Cluster Business Manager installation, drop the following tables in migrated database:

<EJBCLUSTERNAME>, <JMSCLUSTERNAME>

where <EJBCLUSTERNAME> and <JMSCLUSTERNAME> are the EJB cluster and JMS cluster name respectively that you provided for the cluster setup on Source BM.

**10.** If the Source BM uses file system as DMS storage type, then the Target BM also should be configured to use file system as DMS storage type. Such a configuration can be set up in the Target BM by setting the values for different properties in SBM\_TARGET\_HOME\conf\sdms.properties same as those in SBM\_SOURCE\_HOME\conf\sdms.properties.

The property 'sdms.fs.root' in SBM\_TARGET\_HOME\conf\sdms.properties file may carry different value than the one in SBM\_SOURCE\_HOME\conf\sdms.properties. In such a case, copy the contents of the directory specified for property 'sdms.fs.root' in SBM\_SOURCE\_HOME\conf\sdms.properties to directory specified for property 'sdms.fs.root' in SBM\_TARGET\_HOME\conf\sdms.properties.

### <span id="page-48-0"></span>**Migrating applications from Business Manager 7.6 to 7.6 SP1**

You need to perform the following instructions to migrate Business Manager 7.6 applications to 7.6 SP1 using Aurea® CX Process BPM Studio™.

- 1. Ensure that all the Business Objects, Messages, and Channels are exported to Database Repository using BPM Studio 7.6.You must import them in BPM Studio 7.6 SP1 from Database Repository.
- 2. If you are using Database Managed Adapters (DBAdapters) in your applications, then you need to copy the db.properties file from the BPMStudio 7.6 HOME\workspace\.com.savvion.studio\adapters\DBAdapters folder to the corresponding folder in BPM Studio 7.6 SP1.
- 3. Copy the required Aurea® CX Process BizLogic™, Web, and Common Resource application folders from BPMStudio 7.6 HOME\workspace folder to BPMStudio 7.6SP1 HOME\workspace folder.
- 4. Import these projects in BPM Studio 7.6 SP1 as described in the "Importing a Process File" section of the *BPM Studio User's Guide*.

**Note:** We recommend you review the list of modified/removed APIs in Business Manager 7.6 SP1 - Release Notes before migrating the applications.

- 5. Open and save each imported project, then build the project in BPM Studio 7.6 SP1. For projects containing external subprocesses or worksteps with Flow presentation, you also need to build the associated subprocesses or Web application projects in BPM Studio 7.6 SP1.
- 6. Export each project as an Archive file and save it as a zip file. For more information, refer to Eclipse® documentation.
- 7. Extract the BizLogic application zip file to SBM 7.6SP1\_HOME\ebmsapps folder and SBM 7.6SP1\_WEBAPPDIR\ebmsapps folder. Extract the Web application zip file to SBM 7.6SP1\_HOME\BizSolo folder and SBM\_7.6SP1\_WEBAPPDIR\BizSolo folder.You can view the WEBAPPDIR location from the SBM. WebAppDir property in the sbm. conf file.
- 8. If any of the BizLogic applications makes use of any custom java classes and jar files, then copy them to respective location in Target BM installation.
- 9. Balanced Scorecard applications are created in Aurea® CX Process BPM Portal™ and do not exist in the BPM Studio workspace. To migrate these applications, copy the application folder from SBM 7.6 HOME\ebmsapps to SBM 7.6SP1 HOME\ebmsapps and SBM 7.6SP1 WEBAPPDIR\ebmsapps folders.
- 10. To migrate applications published as web service, perform the following steps.
	- Copy the SBM\_SOURCE\_HOME\webapps\deploy\sbm\<ApplicationName>.jws file to SBM\_TARGET\_HOME\webapps\deploy\sbm folder.
	- Copy the SBM\_SOURCE\_HOME\webapps\deploy\sbm\wsdl\<ApplicationName>.wsdl file to SBM\_TARGET\_HOME\webapps\deploy\sbm\wsdl folder.
	- Copy the SBM\_SOURCE\_HOME\webapps\deploy\sbm\WEB-INF\jwsClasses folder to SBM\_SOURCE\_HOME\webapps\deploy\sbm\WEB-INF folder.

In the case of a Business Manager cluster, you need to execute the instructions described in Step 7, Step 8, Step 9, and Step 10 on each node of the cluster.

### <span id="page-49-0"></span>**Migrating Common Resource projects**

**You need to perform the following instructions to migrate Common Resource projects from 7.6 to 7.6 SP1 using BPM Studio.**

- 1. Copy all the Common Resource project folder from BPMStudio\_7.6\_Home\workspace folder to BPMStudio 7.6SP1 Home\workspace folder.
- 2. Start all Business Manager servers including BizLogic and Aurea® CX Process BizPulse<sup>™</sup> servers. In the case of cluster, start each node of the cluster.
- 3. Open and save each Common Resource project, then build the project in BPM Studio 7.6 SP1. Deploy the projects on Target BM.

# **6**

# <span id="page-50-0"></span>**BM Migration from 7.6.X, 8.0 and 2013 to 2015 SP1 and 2016 R2**

Using the migration tool you can migrate from 7.6.x, 8.0 and Savvion 2013 to the latest versions of Aurea® CX Process Business Manager installation.

For details, see the following topics:

- [Executing](#page-50-1) Migration Tool
- Points to [remember](#page-51-0)
- [Prerequisites](#page-52-0) for migration
- Using the [Migration](#page-53-0) Tool
- [Migrating](#page-54-0) Aurea CX Process Business Expert from 7.6.x to 10.x
- Migrating [applications](#page-55-0)
- [Migration](#page-57-0) issues in BPM Studio
- [Migrating](#page-58-0) custom JSP forms

### <span id="page-50-1"></span>**Executing Migration Tool**

Using the migration tool available in AUREA\_CXPROCESS\_BUSINESSMANAGER\_ DATA\_MIGRATION\_UTILITY ZIP file, you can migrate from an existing Business Manager installation to a newer version of Business Manager installation.

This tool supports migration of the following migration paths:

- From Business Manager 7.6.x to Savvion 2013. In this case, Business Manager 7.6.x is the Source BM and Savvion 2013 is the Target BM.
- From Business Manager 8.0 to Savvion 2013. In this case, Business Manager 8.0 is the Source BM and Savvion 2013 is the Target BM.
- From Business Manager 7.6.x to Business Manager 10.x. In this case, Business Manager 7.6.x is the Source BM and Business Manager 10.x is the Target BM.
- From Business Manager 8.0 to Business Manager 10.x. In this case, Business Manager 8.0 is the Source BM and Business Manager 10.x is the Target BM.
- From Savvion 2013 to Business Manager 10.x. In this case, Savvion 2013 is the Source BM and Business Manager 10.x is the Target BM.

#### **Note:**

- Business Manager version 7.6.x can be 7.6, 7.6.1, 7.6.2, 7.6.3, or 7.6.4.
- Business Manager version 10.x is Savvion 2015 SP1 (10.0.1) or CX Process 2016 R2 (10.0.6).

**Note:** You must perform the migration in the same sequence as specified in this section; otherwise, the migration might fail.

### <span id="page-51-0"></span>**Points to remember**

During migration, remember the following:

- **1.** You must execute the migration tool on the machine where Target BM is installed. In the case of a cluster setup, you can execute the migration tool on any one node of the Target BM cluster.
- **2.** The database type of the database associated with Source BM must be same as that of the Target BM.
- **3.** The Document Management System (DMS) provider of Source BM and Target BM must be same. If the DMS provider is *sds*, then the DMS storage type of Source BM and Target BM must also be the same.You can find the DMS provider and DMS storage type from the values of the sdms.provider and sdms.storage properties respectively from the SBM\_HOME\conf\sdms.properties file.
- **4.** The migration utility does not migrate artifacts like BizSQL reports. They must be migrated manually.

### <span id="page-52-0"></span>**Prerequisites for migration**

Before you start executing the migration tool, you must ensure that the following prerequisites are met:

- **1.** Ensure that BizStore and Aurea® CX Process BizPulse™ has processed all the events and thus the values for last EventID in BIZSTOREEVENTCOUNTER and BIZPULSEEVENTCOUNTER tables match with maximum value of EventID in BIZEVENT table.
- **2.** When installing Target BM, specify the same administrator user name and password used in Source BM installation. If you have installed the Target BM with a different administrator user, then after the Target BM installation is complete, open the **User Configuration** tool and specify the Source BM administrator user and password for **Business Manager Admin Credentials**.
- **3.** For proper migration, we assume that both Source BM and Target BM are configured with the same User Management Realm. If not, then all the Business Manager users will not be migrated by this migration tool.Your Business Manager administrator must create the users.
- **4.** If you are migrating from Business Manager 7.6.3, run setupsbm  $-c$  ProcessViews command on the Source BM. Ignore this step, if you have already performed this as part of Business Manager 7.6.3 installation. Refer to "Reporting tables and views" in *Aurea® CX Process BizLogic™ Developer's Guide* for more information.
- **5.** Back up the Source BM database. Additionally, back up the file system of Business Manager installation folder. In the case of a cluster, back up the Business Manager installations on all nodes.
- **6.** Install Target BM with a fresh database instance. Do not execute repository setup from the **First steps** console (or using the setupsbm command) with the Target BM installation. Ensure that no database objects (like table, sequence, and so on) exist in this instance.
- **7.** Perform an export dump of the Source BM database. Import it to the database instance that is configured with Target BM. Consult your Database administrator to perform export-import of data.

Note: To preserve the values of the identity columns in Microsoft<sup>®</sup> SQL Server<sup>®</sup> tables, contact your database administrator.

- **8.** Ensure that there are no adapters in active state in the Source BM.
- **9.** Ensure that all the JMS messages in Business Manager-specific Topics and Queues are processed in Source BM before performing migration. Contact your Application Server Support for this purpose.
- **10.** After importing the database dump of Source BM to the database instance of Target BM, you must drop the following application-server-specific tables in the migrated database manually.
	- **a.** In the case of WebSphere® , for both single server as well as Business Manager cluster installation, drop the following tables in migrated database:

SIB000, SIB001, SIB002, SIBCLASSMAP, SIBKEYS, SIBLISTING, SIBOWNER, SIBOWNER1, SIBXACTS.

**b.** In the case of WebLogic, for Business Manager cluster installation, drop the following tables in migrated database:

BP<JMSNODENAME>, BL<JMSNODENAME>, JMS<JMSNODENAME>.

wherein <JMSNODENAME> is the JMS node name that you have created in Source BM. For example, if you have 2 JMS nodes with names JMSNODE1 and JMSNODE2 respectively, then you must drop following tables on your target database:

BPJMSNODE1, BLJMSNODE1, JMSJMSNODE1, BPJMSNODE2, BLJMSNODE2, JMSJMSNODE2.

**c.** In the case of JBoss® EAP 5.2, drop the following tables in migrated database:

JBM\_COUNTER, JBM\_DUAL, JBM\_ID\_CACHE, JBM\_MSG,JBM\_MSG\_REF, JBM\_POSTOFFICE,JBM\_ROLE, JBM\_TX, JBM\_USER

**11.** If the Source BM uses a file system as DMS storage type, then the Target BM also must be configured to use file system as DMS storage type. Such a configuration can be set up in the Target BM by setting the values for different properties in SBM\_TARGET\_HOME\conf\sdms.properties by copying from SBM\_SOURCE\_HOME\conf\sdms.properties.

The property sdms.fs.root in SBM\_TARGET\_HOME\conf\sdms.properties file might carry different value than the one in SBM\_SOURCE\_HOME\conf\sdms.properties. In such a case, copy the contents of the folder specified for property sdms.fs.root in SBM\_SOURCE\_HOME\conf\sdms.properties to folder specified for property sdms.fs.root in SBM\_TARGET\_HOME\conf\sdms.properties.

- **12.** For common resource projects containing one (or more) business objects or custom Object dataslot classes, perform the following prerequisite steps:
	- **a.** Using **Import** > **Existing Projects into workspace** option with **Copy projects into workspace** option enabled, import the Common Resources applications from STUDIO\_SOURCE\_HOME\workspace folder to the STUDIO\_TARGET\_HOME\workspace folder.
	- **b.** Open and save each of the imported projects, and then build the project in Aurea<sup>®</sup> CX Process BPM Studio™.
	- **c.** Using **File > Export** , export each common resource project as an archive (\*.zip) file.
	- **d.** Extract the contents of the "classes" folder in the exported ZIP file to the SBM\_TARGET\_HOME\ebmsapps\common\bo\classes folder.
- **13.** If the target BM is installed on Oracle® database, you must ensure that the database administrator assigns the "Create Procedure" permission to all Oracle<sup>®</sup> database users configured for the Target BM.
- **14.** If Source BM is configured with IBM $^{\circledR}$  DB2 $^{\circledR}$ , then ensure that the target database is IBM $^{\circledR}$  DB2 $^{\circledR}$ version 10.5. If you are using IBM® DB2® database version 9.5 or any other version lower than 10.5, then move all the data from source DB2® database to target DB2® 10.5 database. Refer to IBM $^{\circledR}$  documentation for this purpose.

### <span id="page-53-0"></span>**Using the Migration Tool**

You must complete the following steps to perform migration using the migration tool.You must ensure that all Business Manager servers (Source BM and Target BM) are shut down before executing the migration tool.You can start the Business Manager servers after completing the migration process.

#### **To migrate Business Manager using the migration tool:**

1. Extract the Business Manager migration tool (\*.zip file) to a new folder on the machine on which Target BM is installed.

Set the following environment variables in setenv.cmd/sh file located in the \bin folder. Use forward slash ('/') for specifying various folder paths.

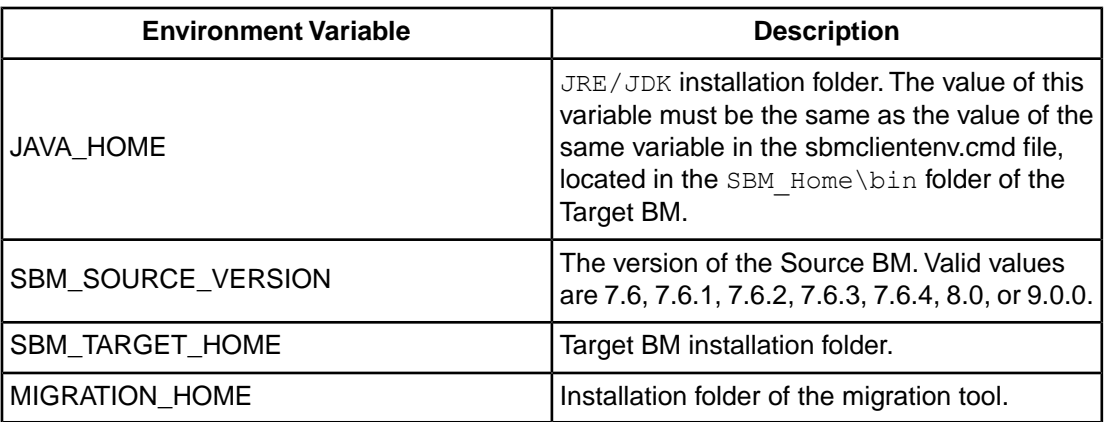

#### **Table 9: Environment variables**

- 2. Execute the sbmmigration.cmd/sh command from the  $\binom{\text{b}}{\text{b}}$  folder.
	- View the \logs\migration.log file for any warnings and error messages.
	- View the  $\log s \sim 1$  oq file for information related to report creation.
- 3. For the Source BM, if the DMS provider is sds (default) and the DMS storage type is  $fs$  (File System), you must copy the contents of root folder of DMS in the Source BM to the root folder of DMS in the Target BM.You can find the DMS provider, the DMS storage type and the DMS root folder from the values of the sdms.provider, sdms.storage and sdms.fs.root properties respectively in the SBM Home\conf\sdms.properties file.

In the case of a Business Manager cluster, you must configure the Target BM cluster setup after completing the above migration steps.

### <span id="page-54-0"></span>**Migrating Aurea® CX Process Business Expert™ from 7.6.x to 10.x**

The same migration tool that you use for Business Manager migration, also migrates Aurea<sup>®</sup> CX Process Business Expert™ data automatically and transparently without any additional steps or user intervention while migrating Business Manager data.

The migration tool, on execution, migrates the following Business Expert-related data:

- User-defined reports and associated permissions.
- Published widgets of user-defined reports, if any.
- Copies of user-defined reports and associated permissions, if any.
- Published widgets of copies of user-defined reports, if any.
- Additions: New set of out-of-the-box reports and analysis category.

The migration tool, on execution, removes the following business metric-related data:

- Metric permissions: Default metric management permission, Default metric permission, Default Evaluate metric permission
- Metric dashboard permissions: Metric Notifications permission, Metric Observations permission
- Dashboard widgets: Metric Notifications, Metric Observations

If you want to remove unused Business Expert 7.6.x database objects from the Business Manager database, then you must set the value of the be.db.objects.drop property (default value, false) in the MIGRATION HOME\conf\migration.properties file to true, before executing the Migration tool. On executing the Migration tool, the following Business Expert-related database objects are removed:

- Business Metric: ANALYTICS, ACLMETRIC, BM\_RESULTS, BM\_DEVIATIONS, DECISION\_PATH, SVC\_DATAMINING, ANALYTICS\_SEQ, ACL\_BM\_METRIC\_SEQ, BM\_RESULT\_SEQ
- Event processor: BMEVENTCOUNTER, BM\_WORKSTEP, BE\_PROCESSDATAINFO, BE\_PT\_REPLACE\_INFO, SVC\_BUSINESSEXPERT
- Dynamic dataslot tables: Format BE\_DS<pt\_id> (example: BE\_DS1\_BM)
- Rule wizards: PORTALRULEWIZARDS, PORTALWIZARDINFO, PORTALWIZARD\_SEQUENCE
- Report views: WORKSTEP\_VIEW, WORKITEM\_VIEW

**Note:** After executing the migration tool, you must open and save all user-defined reports before executing the report.

After migration from 7.6.x to 10.x, the following Business Expert-related reports and widgets are not available in Business Expert 10.x:

- Out-of-the-box (Process, Task, Performer) reports
- Published widgets of out-of-the-box (Process, Task, Performer) reports, if any.
- Copy of out-of-the-box (Process, Task, Performer) reports, if any.
- Published widgets of copies of out-of-the-box (Process, Task, Performer) reports, if any.
- Metric analyses and corresponding published widgets, if any.

### <span id="page-55-0"></span>**Migrating applications**

You can migrate Source BM applications to Target BM using BPM Studio.

You can migrate applications in the following scenarios:

• From BPM Studio 7.6.x to BPM Studio 10.x. In this case, BPM Studio 7.6.x is the Source BPM Studio and BPM Studio 10.x is the Target BPM Studio.

**Note:** BPM Studio version 7.6.x can be 7.6, 7.6.1, 7.6.2, 7.6.3, or 7.6.4. BPM Studio version 10.x is 10.0.

- From BPM Studio 8.0 to BPM Studio 10.x. In this case, BPM Studio 8.0 is the Source BPM Studio and BPM Studio 10.x is the Target BPM Studio.
- From BPM Studio 9.0 to BPM Studio 10.x. In this case, BPM Studio 9.0 is the Source BPM Studio and BPM Studio 10.x is the Target BPM Studio.

To migrate Business Manager applications:

- 1. Ensure that all the Business Objects, Messages, and Channels are exported to Database Repository using Source BPM Studio.You must import them to Target BPM Studio from Database Repository.
- 2. If you are using Database Managed Adapters (DBAdapters) in your applications, then you must copy the db.properties file from the STUDIO\_SOURCE\_HOME\workspace\.com.savvion.studio\adapters\ DBAdapters folder to the corresponding folder in Target BPM Studio.
- 3. Use **Import** > **Existing Projects into workspace** option with **Copy projects into workspace** option enabled to import the Web, Common Resources and BPM Project applications from STUDIO\_SOURCE\_HOME\workspace folder to the STUDIO\_TARGET\_HOME\workspace folder.

**Note:** We recommend you review the list of modified/removed APIs in Source BM - Release Notes before migrating the applications.

- <span id="page-56-0"></span>4. Open and save each imported project, then build the project in Target BPM Studio. For projects containing external subprocesses or worksteps with Flow presentation, you must also build the associated subprocesses or Web application projects in Target BPM Studio.
- 5. Deploy Web, Common Resources and BPM projects.

<span id="page-56-1"></span>**Important:** For BPM projects ensure that you deploy with **Copy file to server only** option. If you deploy with **Reinstall** option, then the existing instance data is removed, in case you have redone the flow, then use this option. If you have modified the BPM project, then it is recommended to deploy with **Refresh** option.

- <span id="page-56-2"></span>6. If any of the Aurea® CX Process BizLogic™ applications makes use of any custom Java<sup>®</sup> classes and JAR files, then copy them to respective location in the Target BM installation.
- <span id="page-56-3"></span>7. Balanced Scorecard applications are created in Aurea® CX Process BPM Portal™ and do not exist in the Target BPM Studio workspace. To migrate these applications, copy the application folder from SBM\_SOURCE\_HOME\ebmsapps to SBM\_TARGET\_HOME\ebmsapps and SBM\_TARGET\_WEBAPPDIR\ebmsapps folders.
- 8. To migrate applications published as Web services:
	- Copy the SBM\_SOURCE\_HOME\webapps\deploy\sbm\<ApplicationName>.jws file to the SBM\_TARGET\_HOME\webapps\deploy\sbm folder.
	- Copy the SBM\_SOURCE\_HOME\webapps\deploy\sbm\wsdl\<ApplicationName>.wsdl file to the SBM\_TARGET\_HOME\webapps\deploy\sbm\wsdl folder.

• Copy the SBM\_SOURCE\_HOME\webapps\deploy\sbm\WEB-INF\jwsClasses folder to the SBM\_SOURCE\_HOME\webapps\deploy\sbm\WEB-INF folder.

**Note:** In the case of a Business Manager cluster, you must execute the instructions described in Step [5](#page-56-0), [Step 6,](#page-56-1) [Step 7](#page-56-2), and [Step 8](#page-56-3) on each node of the cluster.

**Important:** In case value of a String dataslot is null, the method jst.getDataslotValue(String dsName) call returns java null value instead of "<NULL>" string from SBM 10.0 onwards.

### <span id="page-57-0"></span>**Migration issues in BPM Studio**

You may encounter the following migration issue when importing projects from Source BPM Studio to Target BPM Studio.

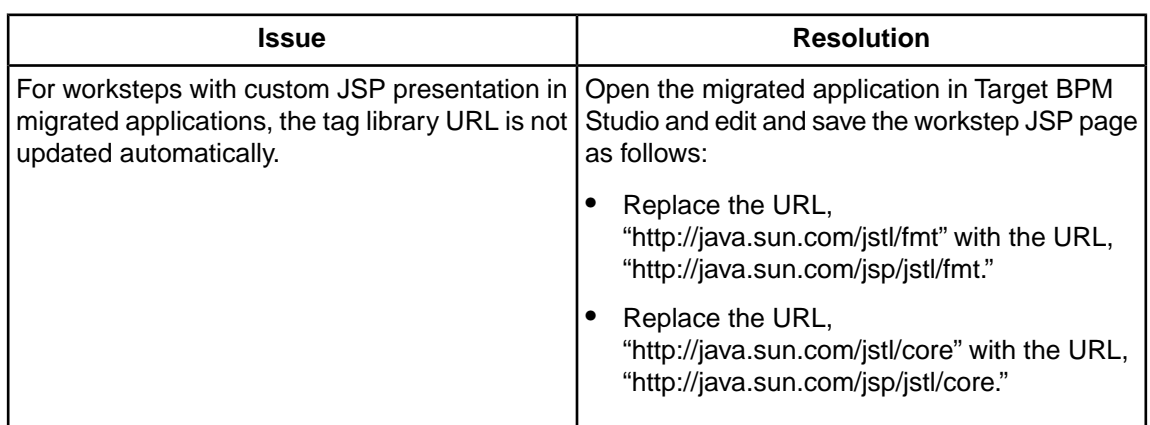

#### **Table 10: Migration Issue**

### <span id="page-58-0"></span>**Migrating custom JSP forms**

This chapter explains how to migrate custom presentation forms created in versions prior to BPM Studio 9.0 to BPM Studio 10.x. Here, custom forms from older versions are migrated without modifying the form presentation and without upgrading to BPM Studio 10.x.

**Important:** The manual steps provided are only for guidance and may require more or less changes depending on the type of customization done.

**Note:** To benefit from BPM Studio 10.x form editor features, you have to do customization from scratch.

- For migrating custom JSP forms from BPM Studio version 7.6, 7.6.3, or 7.6.4 to 10.x, see [From](#page-58-1) [BPM Studio version 7.6, 7.6.3, or 7.6.4 to 10.x](#page-58-1) on page 59.
- For migrating custom JSP forms from BPM Studio version 7.6.1 to 10.x, see [From BPM Studio](#page-62-0) [version 7.6.1 to 10.x](#page-62-0) on page 63.
- For migrating custom JSP forms from BPM Studio version 8.0 to 10.x, see [From BPM Studio](#page-66-0) [version 8.0 to 10.x](#page-66-0) on page 67.

### <span id="page-58-1"></span>**From BPM Studio version 7.6, 7.6.3, or 7.6.4 to 10.x**

Modify the custom JSP files as follows:

**1.** Search for the following line:

```
function AlertReassign()
```
Add the following lines just before this line.

```
function getContextPath(){
 return "<%=request.getContextPath()%>";
}
```
**2.** Replace the following line:

```
<html xmlns:bizsolo="http://www.savvion.com/sbm/BizSolo"
xmlns:sbm="http://www.savvion.com/sbm" xmlns:jsp="http://java.sun.com/JSP/Page"
xmlns:xalan="http://xml.apache.org/xalan"
```

```
xmlns:fn="http://www.w3.org/2005/02/xpath-functions"
xmlns:sfe="http://www.savvion.com/sbm/sfe"
xmlns:c="http://java.sun.com/jstl/core">
```

```
<html xmlns:bizsolo="http://www.savvion.com/sbm/BizSolo"
xmlns:sbm="http://www.savvion.com/sbm" xmlns:jsp="http://java.sun.com/JSP/Page"
xmlns:xalan="http://xml.apache.org/xalan"
xmlns:fn="http://www.w3.org/2005/02/xpath-functions"
xmlns:sfe="http://www.savvion.com/sbm/sfe"
xmlns:c="http://java.sun.com/jsp/jstl/core">
```
#### **3.** Add the following line:

<%@ page import="com.savvion.sbm.bizsolo.util.session.\*,java.net.\*" %>

#### after

```
<%@ page
import="com.savvion.BizSolo.Server.*,com.savvion.BizSolo.beans.*,com.savvion.sbm.util.
DatabaseMapping,java.util.Vector,java.util.Locale" %>
```
#### **4.** Replace the following line:

```
<%@ taglib uri="http://java.sun.com/jstl/core" prefix="c" %>
```
with

```
<%@ taglib uri="http://java.sun.com/jsp/jstl/core" prefix="c" %>
```
#### **5.** Replace the following line:

```
<%@ taglib uri="http://java.sun.com/jstl/fmt" prefix="fmt" %>
```
with

```
<%@ taglib uri="http://java.sun.com/jsp/jstl/fmt" prefix="fmt" %>
```
#### **6.** Replace the following line:

<bizsolo:link rel="stylesheet"></bizsolo:link>

with

<bizsolo:link rel="stylesheet" extJsVer="4"></bizsolo:link>

#### **7.** Replace the following line:

```
function openDocAttWin( slotName, sesID, ptname, piname, docurl, docServer,
readonly, ismultiline, appendwith, isStart )
```
#### with

```
function openDocAttWin( slotName,sesID, ptname, piname, docurl, docServer,
readonly, ismultiline, appendwith, isStart, fiid )
```
#### **8.** Add the following line:

```
param += '&fiid=' + fiid;
```
after

param += '&isPICreation=' + isStart;

#### **9.** Add the following line:

```
<input name="<%=BizSoloRequest.BSS_FIID%>" type="hidden"
value="<%=request.getParameter(BizSoloRequest.BSS_FIID)%>">
```
after

```
<input name="_ProcessTemplateName" type="hidden"
value='<%=bean.getPropString("ptName")%>'>
```
**Note:** Only in case of migrating custom JSP presentation of a BizSolo application, ignore the above step.

#### **10.** Replace the following line:

```
formWidgetHandler = new
FormWidgetHandler(allWidgets,{processName:'doctst5in763',adapletCache:{'user':''}});
```
with

```
formWidgetHandler = new
FormWidgetHandler(allWidgets,{processName:'doctst5in763',adapletCache:{'user':''}},
 '<%=request.getParameter(BizSoloRequest.BSS_FIID)%>');
```
**Note:** Only in case of migrating custom JSP presentation of a BizSolo application, ignore the above step.

#### **11.** Replace the following line:

}catch(e){} with }catch(e){return false;}

#### **12.** The line

```
<script language="JavaScript" src="<c:out
value='${contextPath}'/>bpmportal/javascript/ext/ext-all.js"></script>
```
#### should be replaced with

```
<script language="JavaScript" src="<c:out
value='${contextPath}'/>bpmportal/javascript/ext4x/ext-all.js"></script>
```
#### **13.** The following line should be added after ext-all.js inclusion:

```
<script language="JavaScript" src="<c:out
value='${contextPath}'/>bpmportal/javascript/bmconstants.js"></script>
```
#### **14.** The line

```
<script language="JavaScript" src="<c:out
value='${contextPath}'/>bpmportal/javascript/BmViewport.js"></script>
```
#### should be replaced with

```
<script language="JavaScript" src="<c:out
value='${contextPath}'/>bpmportal/javascript/BmViewport_4x.js"></script>
```
#### **15.** The line

<script language="JavaScript" src="<c:out value='\${contextPath}'/>bpmportal/javascript/sbm/BusinessObjectHandler.js"></script>

#### should be replaced with

```
<script language="JavaScript" src="<c:out
value='${contextPath}'/>bpmportal/javascript/sbm/BusinessObjectHandler_4x.js"></script>
```
#### **16.** The line

```
<script language="JavaScript" src="<c:out
value='${contextPath}'/>bpmportal/javascript/sbm/FormWidgetHandler.js"></script>
```
#### should be replaced with

```
<script language="JavaScript" src="<c:out
value='${contextPath}'/>bpmportal/javascript/sbm/FormWidgetHandler_4x.js"></script>
```
#### **17.** The line

```
<script language="JavaScript" src="<c:out
value='${contextPath}'/>bpmportal/javascript/sbm/sbm.utils.js"></script>
```
#### should be replaced with

```
<script language="JavaScript" src="<c:out
value='${contextPath}'/>bpmportal/javascript/sbm/sbm.utils_4x.js"></script>
```
#### **18.** The line

```
<link rel="stylesheet" type="text/css" href="<c:out
value='${contextPath}'/>bpmportal/javascript/ext/resources/css/ext-all.css">
```
#### should be replaced with

```
<link rel="stylesheet" type="text/css" href="<c:out
value='${contextPath}'/>bpmportal/javascript/ext4x/resources/css/ext-all.css">
```
#### **19.** The line

```
<script language="JavaScript" src="<c:out
value='${contextPath}'/>bpmportal/javascript/bm/common/bmfield.js"> </script>
```
#### should be replaced with

```
<script language="JavaScript" src="<c:out
value='${contextPath}'/>bpmportal/javascript/bm/common/bmfield_4x.js"> </script>
```
#### **20.** The line

```
<script language="JavaScript" src="<c:out
value='${contextPath}'/>bpmportal/javascript/ux/fileuploadfield/FileUploadField.js">
</script>
```
#### should be replaced with

```
<script language="JavaScript" src="<c:out
value='${contextPath}'/>bpmportal/javascript/ux/fileuploadfield/FileUploadField_4x.js">
</script>
```
#### **21.** The line

```
<input name="_WorkitemId" type="hidden" value="<%=
bean.getPropString("workitemId") %>"/>
```
#### should be replaced with

```
<input name="_WorkitemId" type="hidden" value="<%=
bean.getPropLong("workitemId") %>"/>
```

```
Note: The particular line may differ from the one displayed above, so one should look for
bean.getPropString("workitemId") and replace it with
bean.getPropLong("workitemId").
```
#### **22.** Add the following line:

```
<script language="JavaScript"
src="/sbm/bpmportal/javascript/locale/bpmportal-lang-<%=myLocale.getLanguage()
 %>.js"></script>
```
#### after

```
<script language="JavaScript" src="<c:out value='${contextPath}'/>
bpmportal/javascript/sbm/sbm.utils.js"> </script>
```
### <span id="page-62-0"></span>**From BPM Studio version 7.6.1 to 10.x**

Modify the custom JSP files as follows:

**1.** Search for the following line:

function AlertReassign()

Add the following lines just before this line.

```
function getContextPath(){
 return "<%=request.getContextPath()%>";
}
```
**2.** Replace the following line:

```
<%@ page import="com.savvion.BizSolo.Server.*,com.savvion.BizSolo.
beans.*,java.util. Vector,java.util.Locale" %>
```
with

```
<%@ page import="com.savvion.BizSolo.Server.*,com.savvion.BizSolo.
beans.*,com.savvion. sbm.util.DatabaseMapping,java.util.Vector,java.
util.Locale" %>
```
**3.** Replace the following line:

<%@ taglib uri="http://java.sun.com/jstl/core" prefix="c" %>

with

```
<%@ taglib uri="http://java.sun.com/jsp/jstl/core" prefix="c" %>
```
**4.** Add the following Aurea® CX Process BizSolo™ session related import tag:

```
<%@ page import="com.savvion.sbm.bizsolo.util.session.*,java.net.*" %>
```
after

```
<%@ page import="com.savvion.BizSolo.Server.*,com.savvion.BizSolo.beans.*,
java. util.Vector,java.util.Locale" %>
```
**5.** Add the following page context statement:

```
<% pageContext.setAttribute( "maxMulitLineLength", DatabaseMapping.self().
getSQLSize(java.lang.String.class)); %>
```
after

```
<% pageContext.setAttribute( "contextPath", request.getContextPath()+"/"); %>
```
**6.** Add the following line:

```
<script language="JavaScript"> var getLocalizedString = parent.
getLocalizedString; </script>
```
after

<!-- Javascript -->

**7.** Replace the following lines:

```
<script language="JavaScript" src="<c:out value='${contextPath}'/>
bpmportal/javascript/engine.js"></script>
```

```
<script language="JavaScript" src="<c:out value='${contextPath}'/>
bpmportal/javascript/util.js"></script>
```

```
<script language="JavaScript" src="<c:out value='${contextPath}'/>
dwr/engine.js"></script>
```

```
<script language="JavaScript" src="<c:out value='${contextPath}'/>
dwr/util.js"></script>
```
#### **8.** Add the following line:

<script>DWREngine = dwr.engine; DWRUtil = dwr.util;</script>

#### before

```
"<script language="JavaScript" src="<c:out value='${contextPath}'/>
bpmportal/javascript/utilities.js"></script>
```
#### **9.** Add the following line:

```
<script language="JavaScript" src="<c:out
value='${contextPath}'/>bpmportal/javascript/fvalidate/fValidate.
validators-<%=myLocale.getLanguage()%><%=myLocale.getCountry()%>.js"></script>
```
#### after

```
<script language="JavaScript" src="<c:out
value='${contextPath}'/>bpmportal/javascript/fvalidate/fValidate.validators.js"></script>
```
#### **10.** Add the following lines:

```
<script language="JavaScript" src="<c:out value='${contextPath}'/>
bpmportal/javascript/ux/fileuploadfield/FileUploadField_4x.js"> </script>
```

```
<script language="JavaScript" src="<c:out value='${contextPath}'/>
bpmportal/javascript/bm/common/bmfield_4x.js"></script>
```

```
<script language="JavaScript" src="<c:out value='${contextPath}'/>
bpmportal/javascript/fileupload.js"></script>
```
#### after

```
<script language="JavaScript" src="<c:out
value='${contextPath}'/>bpmportal/javascript/sbm/sbm.utils.js"></script>
```
#### **11.** Replace the following lines:

```
<link rel="stylesheet" type="text/css" href="<c:out value='${contextPath}'/>
bpmportal/javascript/ext/resources/css/xtheme-default.css">
```

```
<link rel="stylesheet" type="text/css" href="<c:out value='${contextPath}'/>
bpmportal/css/theme01/bm-all.css">
```
#### with

<bizsolo:link rel="stylesheet" extJsVer="4"></bizsolo:link>

```
<link rel="stylesheet" type="text/css" href="<c:out value='${contextPath}'/>
bpmportal/css/<%= bizManage.getTheme() %>/bm-all.css">
```

```
<link rel="stylesheet" type="text/css" href="<c:out value='${contextPath}'/>
bpmportal/css/<%= bizManage.getTheme() %>/bm-xml.css">
```
#### **12.** Replace the following line:

```
function openDocAttWin( slotName,sesID, ptname, piname, docurl, docServer,
readonly, ismultiline, appendwith, isStart)
```

```
function openDocAttWin( slotName,sesID, ptname, piname, docurl, docServer,
readonly, ismultiline, appendwith, isStart,fiid )
```
#### **13.** Add the following line:

```
param += '&fiid=' + fiid;after
```
param += '&isPICreation=' + isStart;

#### **14.** Remove the following lines, if it exists:

<bizsolo:link rel="stylesheet"></bizsolo:link>

<bizsolo:if test='<%=bean.getPropString(\"workitemName\") != null %>'>

</bizsolo:if>

#### **15.** Add the following line:

```
<input name="<%=BizSoloRequest.BSS_FIID%>" type="hidden"
value="<%=request.getParameter(BizSoloRequest.BSS_FIID)%>">
```
#### after

```
<input name="_ProcessTemplateName" type="hidden"
value='<%=bean.getPropString("ptName")%>'>
```
**Note:** Only in case of migrating custom JSP presentation of a BizSolo application, ignore the above step.

#### **16.** Replace the following line:

```
<td class="ApSegTitle" align="center"><bizsolo:getDS
name="workitemName"></bizsolo:getDS></td>
```
with

```
<td class="ApSegTitle" align="center"><bizsolo:choose> <bizsolo:when
test='<%=bean.getPropString(\"workitemName\") != null %>'><bizsolo:getDS
name="workitemName"> </bizsolo:getDS></bizsolo:when><br/>>bizsolo:otherwise>
<%=_PageName%></bizsolo:otherwise></bizsolo:choose></td>
```
#### **17.** Replace the following line:

```
<td width="15%" class="ApSegGenLabel"><bizsolo:getLabel type="RESOURCE"
name="BIZSITE_INSTRUCTION_LABEL"></bizsolo:getLabel></td><td width="15%"
class="ApSegGenData" colspan="5"><sbm:message key="workstep.Activity
instruction" escapeLine="true"></sbm:message></td>
```
with

```
<td width="85%" class="ApSegGenLabel"><bizsolo:getLabel type="RESOURCE"
name="BIZSITE_INSTRUCTION_LABEL"></bizsolo:getLabel></td><td width="85%"
class="ApSegGenData" colspan="5"><sbm:message key="workstep.Activity
instruction" escapeLine="true"></sbm:message></td>
```
#### **18.** Replace the following line:

```
<div style="display:none" id="textField1Error"><div><font color="red"><span
class="error" id="textField1ErrorMsg"></span><a href="#"
onclick="textField1ErrorMsgClose();return false;"><img border="0" src="<c:out
value='${contextPath}'/>bpmportal/css/apptheme01/images/close.gif"></a></font>
</div></div>
```

```
<div style="display:none" id="textField1Error"><div><font color="red"><span
class="error" id="textField1ErrorMsg"></span><a href="#"
onclick="textField1ErrorMsgClose();return false;"><img border="0" src="<c:out
value='${contextPath}'/>bpmportal/css/app<%= bizManage.getTheme()
%>/images/close.gif"></a></font></div></div>
```
#### **19.** Replace the following line:

```
<div style="display:none" id="textField2Error"><div><font color="red"><span
class="error" id="textField2ErrorMsg"></span><a href="#"
onclick="textField2ErrorMsgClose();return false;"><img border="0" src="<c:out
value='${contextPath}'/>bpmportal/css/apptheme01/images/close.gif"></a></font>
</div></div>
```
#### with

```
<div style="display:none" id="textField2Error"><div><font color="red"><span
class="error" id="textField2ErrorMsg"></span> <a href="#"
onclick="textField2ErrorMsgClose();return false;"> <img border="0" src="<c:out
value='${contextPath}'/> bpmportal/css/app<%= bizManage.getTheme()
%>/images/close.gif"> </a></font></div></div>
```
#### **20.** Replace the following line:

```
<bizsolo:isAssigned><td class="ApBtnSpace"><input class="ApInptTxt" type="text"
name="bizsite_assigneeName" size="20"></td> <td class="ApBtnSpace"> <a
href="javascript://"
onClick="setUserControl(document.form.bizsite_assigneeName);searchUser()">
<img width="16" height="16" border="0" title="Search" src="<c:out
value='${contextPath}'/>
bpmportal/css/apptheme01/images/icon_edit_user_search_single.gif">
</img></a></td><td class="ApBtnSpace"> <input name="bizsite_reassignTask"
id="btn-reassign" class="ApScrnButton"
onMouseOver="this.className='ApScrnButtonHover';
 onMouseOut="this.className='ApScrnButton';
" onClick="clickedButton=this.name;
return AlertReassign();
this.onsubmit = new Function('return false');
" value="<bizsolo:getLabel name='REASSIGN_LABEL' type='RESOURCE'/>"
type="submit"></td>
```
#### with

```
<bizsolo:isAssigned><td class="ApBtnSpace"> <input class="ApInptTxt" type="text"
name="bizsite_assigneeName" size="20"></td><td class="ApBtnSpace"> <a
href="javascript://"
onClick="setUserControl(document.form.bizsite_assigneeName);searchUser()">
<img width="16" height="16" border="0" title="Search" src="<c:out
value='${contextPath}'/> bpmportal/css/app<%= bizManage.getTheme() %>
/images/icon_edit_user_search_single.gif"></img></a>></td> <td
class="ApBtnSpace"><input name="bizsite_reassignTask" id="btn-reassign"
class="ApScrnButton" onMouseOver="this.className='ApScrnButtonHover';"
onMouseOut="this.className='ApScrnButton';"
onClick="clickedButton=this.name;
return AlertReassign();
this.onsubmit = new Function('return false');"
value="<bizsolo:getLabel name='REASSIGN_LABEL' type='RESOURCE'/>"
type="submit"></td>
```
#### **21.** Replace the following line:

```
formWidgetHandler = new FormWidgetHandler(allWidgets,
{processName:'testapp76',adapletCache:{'user':''}});
```
#### with

```
formWidgetHandler = new FormWidgetHandler(allWidgets,
{processName:'testapp76',adapletCache:{'user':''}},'
<%=request.getParameter(BizSoloRequest.BSS_FIID)%>');
```
**Note:** Only in case of migrating custom JSP presentation of a BizSolo application, ignore the above step.

#### **22.** Replace the following line:

 $}catch(e){}$ 

with

}catch(e){return false;}

#### **23.** The line

<bizsolo:link rel="stylesheet" extJsVer= "3"> </bizsolo:link>

#### should be replaced with

<bizsolo:link rel="stylesheet" extJsVer= "4"> </bizsolo:link>

#### **24.** Add the following line:

```
<script language="JavaScript"
src="/sbm/bpmportal/javascript/locale/bpmportal-lang-<%=myLocale.getLanguage()
%>.js"></script>
```
#### after

```
<script language="JavaScript" src="<c:out value='${contextPath}'/>
bpmportal/javascript/sbm/sbm.utils.js"> </script>
```
### <span id="page-66-0"></span>**From BPM Studio version 8.0 to 10.x**

Modify the custom JSP files as follows:

#### **1.** Add the following line:

```
<%@ page import="com.savvion.sbm.bizsolo.util.session.*,java.net.*" %>
```
after

```
<%@ page
import="com.savvion.BizSolo.Server.*,com.savvion.BizSolo.beans.*,com.savvion.sbm.util.
DatabaseMapping,java.util.Vector,java.util.Locale" %>
```
**2.** Replace the following line:

<bizsolo:link rel="stylesheet"></bizsolo:link>

with

<bizsolo:link rel="stylesheet" extJsVer="4"></bizsolo:link>

#### **3.** Replace the following line:

```
function openDocAttWin( slotName,sesID, ptname, piname, docurl, docServer,
readonly, ismultiline, appendwith, isStart )
```
with

```
function openDocAttWin( slotName, sesID, ptname, piname, docurl, docServer,
readonly, ismultiline, appendwith, isStart, fiid )
```
#### **4.** Add the following line:

```
param += '&fiid=' + fiid;after
param += '&isPICreation=' + isStart;
```
#### **5.** Add the following line:

```
<input name="<%=BizSoloRequest.BSS_FIID%>" type="hidden"
value="<%=request.getParameter(BizSoloRequest.BSS_FIID)%>">
```
#### after

```
<input name="_ProcessTemplateName" type="hidden"
value='<%=bean.getPropString("ptName")%>'>
```
**Note:** Only in case of migrating custom JSP presentation of a BizSolo application, ignore the above step.

**6.** Replace the following line:

```
formWidgetHandler = new
FormWidgetHandler(allWidgets,{processName:'Appin80',adapletCache:{'user':''}});
```
with

```
formWidgetHandler = new
FormWidgetHandler(allWidgets,{processName:'Appin80',adapletCache:{'user':''}},'
<%=request.getParameter(BizSoloRequest.BSS_FIID)%>');
```
**Note:** Only in case of migrating custom JSP presentation of a BizSolo application, ignore the above step.

#### **7.** The line

```
<bizsolo:link rel="stylesheet" extJsVer= "3"> </bizsolo:link>
```
should be replaced with

<bizsolo:link rel="stylesheet" extJsVer= "4"> </bizsolo:link>